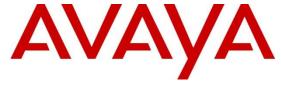

#### Avaya Solution & Interoperability Test Lab

# Application Notes for Configuring Axtel SIP Trunk Service with Avaya Aura® Communication Manager 6.3 and Avaya Session Border Controller for Enterprise 6.2 – Issue 1.0

#### **Abstract**

These Application Notes describe the procedures required for configuring Session Initiation Protocol (SIP) trunk service between Axtel and an Avaya SIP-enabled enterprise solution. The Avaya SIP-enabled enterprise solution consists of Avaya Aura® Communication Manager 6.3 and Avaya Session Border Controller for Enterprise 6.2.

The test was performed to verify SIP trunk features including basic calls, call forward (all calls, busy, no answer), call transfer (blind and consult), conference, and voice mail. The calls were placed to and from the PSTN with various Avaya endpoints.

The SIP trunk service offered by Axtel provides customers with PSTN access via a SIP trunk between the enterprise and Axtel's network, as an alternative to legacy analog or digital trunks. This approach generally results in lower cost for the enterprise.

Information in these Application Notes has been obtained through DevConnect compliance testing and additional technical discussions. Testing was conducted via the DevConnect Program at the Avaya Solution and Interoperability Test Lab.

## **Table of Contents**

| 1. | Intr  | oduction                                                    | 3  |
|----|-------|-------------------------------------------------------------|----|
| 2. | Gen   | eral Test Approach and Test Results                         | 3  |
|    | 2.1.  | Interoperability Compliance Testing                         | 4  |
|    | 2.2.  | Test Results                                                | 6  |
|    | 2.3.  | Support                                                     | 7  |
| 3. | Ref   | erence Configuration                                        | 7  |
| 4. | Equ   | ipment and Software Validated                               | 10 |
| 5. |       | figure Avaya Aura® Communication Manager                    |    |
|    |       | Licensing and Capacity                                      |    |
|    | 5.2.  | System Features                                             |    |
|    | 5.3.  | IP Node Names                                               | 14 |
|    | 5.4.  | Codecs                                                      | 15 |
|    | 5.5.  | IP Network Regions                                          | 17 |
|    | 5.6.  | Signaling Group                                             | 19 |
|    | 5.7.  | Trunk Group                                                 | 21 |
|    | 5.8.  | Calling Party Information                                   | 25 |
|    | 5.9.  | Inbound Routing                                             | 26 |
|    | 5.10. | Outbound Routing                                            | 27 |
| 6. | Con   | figure the Avaya Session Border Controller for Enterprise   | 31 |
|    | 6.1.  | System Access                                               | 31 |
|    | 6.2.  | System Management                                           | 32 |
|    | 6.3.  | Global Profiles                                             | 33 |
|    | 6.3.  | 1. Server Interworking Avaya-CM                             | 33 |
|    | 6.3.  | 2. Server Interworking SP-General                           | 36 |
|    | 6.3.  | $\mathcal{C}$                                               |    |
|    | 6.3.  | 4. Signaling Manipulation                                   | 43 |
|    | 6.3.  | 5. Server Configuration                                     | 45 |
|    | 6.3.  | 5. Topology Hiding                                          | 51 |
|    | 6.4.  | Domain Policies                                             |    |
|    | 6.4.  | 1. Signaling Rules                                          | 55 |
|    | 6.4.  | 2. End Point Policy Groups                                  | 61 |
|    | 6.5.  | Device Specific Settings                                    | 63 |
|    | 6.5.  | 1. Network Management                                       | 63 |
|    | 6.5.  | 2. Media Interface                                          | 64 |
|    | 6.5.  | 3. Signaling Interface                                      | 66 |
|    | 6.5.  |                                                             |    |
| 7. | Axt   | el SIP Trunk Configuration                                  | 72 |
| 8. | Ver   | fication and Troubleshooting                                | 72 |
|    | 8.1.  | General Verification Steps                                  | 72 |
|    | 8.2.  | Avaya Aura® Communication Manager Verification              | 72 |
|    | 8.3.  | Avaya Session Border Controller for Enterprise Verification | 72 |
| 9. | Con   | clusion                                                     | 77 |
| 10 |       | ferences                                                    |    |
| 11 | . A   | ppendix A                                                   | 78 |

#### 1. Introduction

These Application Notes describe the procedures required for configuring Session Initiation Protocol (SIP) trunk service between Axtel and an Avaya SIP-enabled enterprise solution. The Avaya SIP-enabled enterprise solution consists of Avaya Aura® Communication Manager 6.3, Avaya Session Border Controller for Enterprise (Avaya SBCE) 6.2 and various Avaya endpoints. The solution does not include Avaya Aura® Session Manager and consequently SIP endpoints are not supported.

The Axtel SIP Trunk Service referenced within these Application Notes is designed for enterprise business customers in Mexico. Customers using this service with the Avaya SIP-enabled enterprise solution are able to place and receive PSTN calls via a broadband WAN connection and the SIP protocol. This converged network solution is an alternative to traditional PSTN trunks such as analog and/or ISDN-PRI.

The Avaya enterprise solution can be configured to authenticate with the SIP service provider using either SIP Trunk Registration (Dynamic) or Static IP Authentication. Even though these Application Notes cover the configuration of the Avaya SBCE using SIP Trunk Registration (Dynamic) for authentication with Axtel, both authentication methods were successfully tested during the compliance tests.

The terms "Service Provider" and "Axtel" will be used interchangeable throughout these Application Notes.

## 2. General Test Approach and Test Results

A simulated enterprise site containing all the equipment for the Avaya SIP-enabled solution was installed at the Avaya Solution and Interoperability Lab. The enterprise site was configured to connect to the Axtel SIP Trunk service via a broadband connection to the public Internet.

DevConnect Compliance Testing is conducted jointly by Avaya and DevConnect members. The jointly-defined test plan focuses on exercising APIs and/or standards-based interfaces pertinent to the interoperability of the tested products and their functionalities. DevConnect Compliance Testing is not intended to substitute full product performance or feature testing performed by DevConnect members, nor is it to be construed as an endorsement by Avaya of the suitability or completeness of a DevConnect member's solution.

#### 2.1. Interoperability Compliance Testing

To verify SIP trunk interoperability, the following features and functionality were covered during the interoperability compliance test:

- Response to SIP OPTIONS queries.
- SIP Trunk Registration (Dynamic) and Static IP Authentication with the service provider.
- Incoming PSTN calls to various Deskphones types. Deskphone types included H.323, digital, and analog at the enterprise. All inbound calls from the PSTN were routed to the enterprise across the SIP trunk from the service provider.
- Outgoing PSTN calls from various Deskphones types. Deskphone types included H.323, digital, and analog at the enterprise. All outbound calls to the PSTN were routed from the enterprise across the SIP trunk to the service provider.
- Proper disconnect when the caller abandons the call before the call is answered.
- Proper disconnect via normal call termination by the caller or the callee.
- Proper disconnect by the network for calls that are not answered (with voicemail off).
- Proper response to busy endpoints.
- Proper response/error treatment when dialing invalid PSTN numbers.
- Inbound and outbound PSTN calls to/from Avaya one-X® Communicator softphones in the "This Computer" and "Other Phone" modes. (H.323).
- Various call types, including local, long distance national, cellular, etc.
- Proper Codec negotiation and two way speech-path. (Testing was performed with codecs: G.729A, G.711A and G.711U, Axtel's preferred codec order).
- No matching codecs.
- Voicemail and DTMF tone support (leaving and retrieving voice mail, etc.), with DTMF tone transmissions passed as out-of-band RTP events (RFC 2833).
- Caller ID presentation and Caller ID restriction.
- Outbound Toll-Free calls, interacting with IVR (Interactive Voice Response systems).
- Calling number blocking (Privacy).
- Call Hold/Resume (long and short duration).
- Call Forward (unconditional, busy, no answer).
- Blind Call Transfers.
- Consultative Call Transfers.
- Station Conference.
- EC500 (Extension to Cellular call redirection).
- Simultaneous active calls.
- Long duration calls (over one hour).
- Proper response/error treatment to all trunks busy.
- Proper response/error treatment when disabling the SIP connection.
- Routing inbound PSTN calls to call center agent queues.

Items not supported or not tested included the following:

- Inbound toll-free and emergency calls are supported but were not tested as part of the compliance test.
- Operator services such as dialing 0 or 0 + 10 digits are not supported by Axtel.
- T.38 fax is not supported by Axtel.
- Network Call Redirection (NCR) using the REFER or 302 Moved Temporarily methods are not supported Axtel.
- International calls were restricted by Axtel, hence they were not tested.

#### 2.2. Test Results

Interoperability testing of the Axtel SIP Trunk service with the Avaya SIP-enabled enterprise solution was completed successfully, with the observations/limitations listed below:

- Caller ID on outbound calls: On outbound calls, the caller ID number displayed on the PSTN user was always the main number assigned to the SIP trunk by Axtel, regardless of the specific DID number sent in the origination headers from the enterprise. This seems to be the desired configuration on the Axtel network, and it is listed here simply as an observation.
- Outbound Calling Party Number (CPN) Block: To support outbound privacy calls (calling party number blocking), Communication Manager sends "anonymous" as the calling number in the SIP From header, uses the P-Asserted-Identity (PAI) header to pass the actual calling party number and includes "Privacy: id" in the INVITE message. During testing Axtel's network was configured to ignore the SIP From header for this purpose thus the Calling Party Number (CPN) was not blocked, the main number assigned to the SIP trunk by Axtel continued to be displayed on the PSTN user as described in the above observation.
- Caller ID on incoming calls from U.S. based PSTN numbers: Calls originating from PSTN telephones based in the U.S. to DIDs numbers in Mexico assigned to the SIP trunk, will display unrecognized numbers (e.g., 5511641931, 5551470694, etc.). During the compliance test, Axtel provided a local PSTN test number in Monterrey, Mexico. A SIP-based softphone was registered to this local PSTN number and was used to originate and terminate PSTN calls to and from the enterprise. The correct Caller ID was displayed at the enterprise extensions when calling from this local PSTN number. This behavior is not necessarily indicative of a limitation of the combined Axtel/Avaya solution, this seems to be the desired behavior for international calls, it is listed here simply as an observation.
- Enterprise phones displays "anonymous": On outbound calls, the 200 OK message sent from Axtel as a response to the INVITE sent by the enterprise included a P-Asserted-Identity (PAI) header with an "anonymous; phone-context=unknown" parameter. The inclusion of this header made the display on the enterprise extensions (calling party) change from the called number to "anonymous", once the calls was answered by the PSTN party. To avoid this issue, a Signaling Rule was created on the Avaya SBCE to remove the PAI header in the 200 OK sent by Axtel on outbound calls.
- **Fax**: At the present time Axtel only supports G.711 fax pass-through transmission, T.38 fax is not supported. G.711 fax pass-through is available with Communication Manager on a "best effort" basis, it's not guaranteed that it will work; therefore G.711 fax pass-through is not recommended with this solution and was not tested.
- **SIP header optimization**: There are multiple SIP headers used by the Avaya Solution that have no particular use to the Service Provider. These headers were removed in order to block private IP addresses and other enterprise information from being propagated outside of the enterprise boundaries, and to reduce the size of the packets entering the Axtel network. The following headers were removed by using Signaling Rules and a Sigma Script in the Avaya SBCE: Alert-Info, AV-Global-Session-ID, Endpoint-View, P-

AV-Message-ID, P-Charging-Vector, P-Location and Remote-Address. See **Sections 6.3.4** and **7.4.1** later in this document.

#### 2.3. Support

For technical support on the Axtel SIP trunk service offer, visit <a href="http://www.axtel.mx/">http://www.axtel.mx/</a>

### 3. Reference Configuration

**Figure 1** below illustrates the test configuration used. The test configuration simulates an enterprise site with an Avaya SIP-enabled enterprise solution connected to the Axtel SIP trunk service through the public internet.

The Avaya components used to create the simulated customer site included:

- Avaya S8300 Server running Communication Manager.
- Avaya G450 Media Gateway.
- Dell R210 V2 Server running Avaya SBCE.
- Avaya 96x0-Series IP Telephones (H.323).
- Avaya 96x1-Series IP Telephones (H.323).
- Avaya one-X® Communicator soft phones (H.323).
- Avaya 2420 Digital telephones.
- Analog Telephones.
- Desktop PC running various administration interfaces.
- PC running a SIP-based softphone application that is registered to a local switch in Monterrey Mexico.
- U.S. based deskphones connected to the PSTN.

Located at the edge of the enterprise is the Avaya Session Border Controller for Enterprise. It has a public side that connects to the public network and a private side that connects to the enterprise network. All SIP and RTP media traffic entering or leaving the enterprise flow through the Avaya Session Border Controller for Enterprise. This way, the Avaya Session Border Controller for Enterprise against any SIP-based attacks. The Avaya Session Border Controller for Enterprise provides network address translation at both the IP and SIP layers. The transport protocol between the Avaya Session Border Controller for Enterprise and Axtel across the public IP network is SIP over UDP. The transport protocol between the Avaya Session Border Controller for Enterprise and Avaya Aura® Communication Manager across the enterprise IP network is SIP over TLS. Note that for ease of troubleshooting during the testing, the compliance test was conducted with the Transport Method set to **tcp** between the Avaya Session Border Controller for Enterprise and Avaya Aura® Communication Manager.

For security reasons, any actual public IP addresses used in the configuration have been masked. Similarly, any references to real routable PSTN numbers have also been either masked or digits have been blurred out.

One SIP trunk group was created between Avaya Aura® Communication Manager and the Avaya Session Border Controller for Enterprise to carry the traffic to and from the service provider (two-way trunk group). To separate the codec settings required by the service provider from the codec used by the telephones, two IP network regions were created, each with a dedicated signaling group.

For inbound calls, the calls flowed from the service provider to the Avaya Session Border Controller for Enterprise then to Avaya Aura® Communication Manager. Once the call arrived at Avaya Aura® Communication Manager, further incoming call treatment, such as incoming digit translations and class of service restrictions are performed.

Outbound calls to the PSTN were first processed by Avaya Aura® Communication Manager for outbound feature treatment such as Automatic Route Selection (ARS) and Class of Service restrictions. Once Avaya Aura® Communication Manager selected the proper SIP trunk; the call is routed to the Avaya Session Border Controller for Enterprise for egress to Axtel's network.

During the compliance test, in addition to the DID numbers assigned to the SIP trunk, Axtel provided a local test number in Monterrey, Mexico. A SIP-based softphone was registered to this local PSTN number and was used to originate and terminate PSTN calls to and from the enterprise.

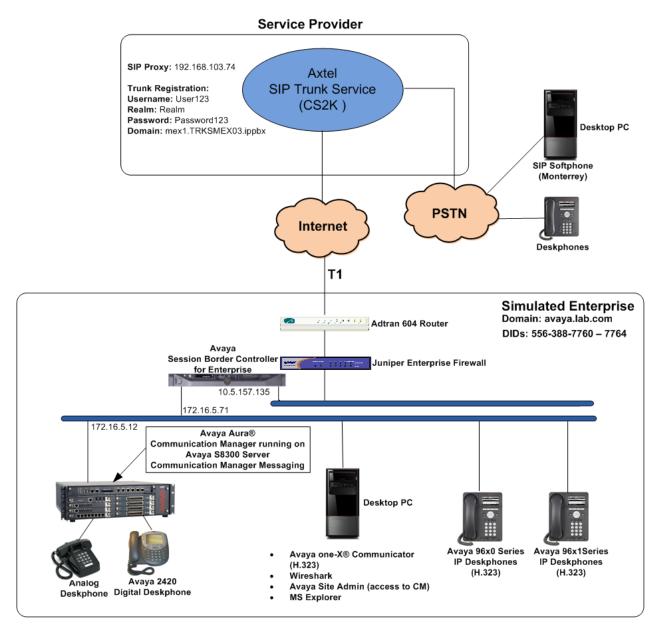

Figure 1: Avaya SIP Enterprise Solution connected to Axtel SIP Trunk Service

# 4. Equipment and Software Validated

The following equipment and software were used for the sample configuration provided:

| Equipment/Software                                                               | Release/Version                                   |  |  |  |  |
|----------------------------------------------------------------------------------|---------------------------------------------------|--|--|--|--|
| Avaya                                                                            |                                                   |  |  |  |  |
| Avaya Aura® Communication Manager running                                        | 6.3.5 (Service Pack 5)                            |  |  |  |  |
| on an Avaya S8300Server.                                                         | (03.0.124.0-21460)                                |  |  |  |  |
| G450 Gateway.                                                                    | 35.8.0                                            |  |  |  |  |
| Avaya Session Border Controller for Enterprise running on a DELL R210 V2 Server. | 6.2.1.Q07                                         |  |  |  |  |
| Avaya Aura® Integrated Management Site Administrator.                            | 6.0.07                                            |  |  |  |  |
| Avaya Aura® Communication Manager                                                | CMM 6.3 (Service Pack 2)                          |  |  |  |  |
| Messaging (CMM).                                                                 | (03.0.124.0-0202)                                 |  |  |  |  |
| Avaya one-X® Communicator (H.323).                                               | 6.2.2.07-SP2                                      |  |  |  |  |
| Avaya 96x0 Series IP Telephones (H.323).                                         | Avaya one-X® Deskphone Edition<br>Version S3.212A |  |  |  |  |
| Avaya 96x1 Series IP Telephones (H.323).                                         | Avaya one-X® Deskphone H.323<br>Version 6.3.1     |  |  |  |  |
| Avaya 2420 Series Digital Telephone.                                             |                                                   |  |  |  |  |
| Lucent Analog Telephone.                                                         |                                                   |  |  |  |  |
| Axtel                                                                            |                                                   |  |  |  |  |
| CS2K                                                                             | CVM13                                             |  |  |  |  |
| Sonus SBC 5200                                                                   | V03.01.02R000                                     |  |  |  |  |

The specific configuration above was used for the compliance testing. Note that this solution will be compatible with other Communication Manager and Media Gateway platforms running similar software versions.

## 5. Configure Avaya Aura® Communication Manager

This section describes the procedure for configuring Communication Manager for the Axtel SIP Trunk service. A SIP trunk is established between Communication Manager and the Avaya SBCE for use by signaling traffic to and from Axtel. It is assumed that the general installation of Communication Manager and the G450 Media Gateway has been previously completed.

The Communication Manager configuration was performed using the System Access Terminal (SAT). Some screens in this section have been abridged and highlighted for brevity and clarity in presentation.

#### 5.1. Licensing and Capacity

Use the **display system-parameters customer-options** command to verify that the **Maximum Administered SIP Trunks** value on **Page 2** is sufficient to support the desired number of simultaneous SIP calls across all SIP trunks at the enterprise including any trunks to and from the service provider. The example shows that **4000** licenses are available and **22** are in use. The license file installed on the system controls the maximum values for these attributes. If a required feature is not enabled or there is insufficient capacity, contact an authorized Avaya sales representative to add additional capacity.

```
display system-parameters customer-options
                                                                Page
                                                                       2 of 11
                                OPTIONAL FEATURES
IP PORT CAPACITIES
                                                              USED
                     Maximum Administered H.323 Trunks: 4000
                                                              10
           Maximum Concurrently Registered IP Stations: 2400
             Maximum Administered Remote Office Trunks: 4000
Maximum Concurrently Registered Remote Office Stations: 2400
              Maximum Concurrently Registered IP eCons: 68
  Max Concur Registered Unauthenticated H.323 Stations: 100
                        Maximum Video Capable Stations: 2400
                   Maximum Video Capable IP Softphones: 2400
                       Maximum Administered SIP Trunks:
  Maximum Administered Ad-hoc Video Conferencing Ports: 4000
                                                               0
   Maximum Number of DS1 Boards with Echo Cancellation: 80
                                                               0
                             Maximum TN2501 VAL Boards: 10
                     Maximum Media Gatewau VAL Sources: 50
                                                               1
           Maximum TN2602 Boards with 80 VoIP Channels: 128
          Maximum TN2602 Boards with 320 VoIP Channels: 128
   Maximum Number of Expanded Meet-me Conference Ports: 300
        (NOTE: You must logoff & login to effect the permission changes.)
```

#### 5.2. System Features

Use the **change system-parameters features** command to set the **Trunk-to-Trunk Transfer** field to *all* to allow incoming calls from the PSTN to be transferred to another PSTN endpoint. If for security reasons, incoming calls should not be allowed to transfer back to the PSTN then leave the field set to *none*.

```
change system-parameters features
                                                                 Page
                                                                        1 of 20
                            FEATURE-RELATED SYSTEM PARAMETERS
                               Self_Station Display Enabled? n
                                    Trunk-to-Trunk Transfer: all
               Automatic Callback with Called Party Queuing? n
   Automatic Callback - No Answer Timeout Interval (rings): 3
                       Call Park Timeout Interval (minutes): 10
       Off-Premises Tone Detect Timeout Interval (seconds): 20
                                 AAR/ARS Dial Tone Required? y
              Music (or Silence) on Transferred Trunk Calls? <u>no</u>
              DID/Tie/ISDN/SIP Intercept Treatment: attendant
   Internal Auto-Answer of Attd-Extended/Transferred Calls: transferred
                  Automatic Circuit Assurance (ACA) Enabled? n
             Abbreviated Dial Programming by Assigned Lists? n
       Auto Abbreviated/Delayed Transition Interval (rings): 2
                    Protocol for Caller ID Analog Terminals: Bellcore
   Display Calling Number for Room to Room Caller ID Calls? <u>n</u>
```

On **Page 9** verify that a text string has been defined to replace the Calling Party Number (CPN) for restricted or unavailable calls. This text string is entered in the two fields highlighted below. The compliance test used the value of *restricted* for restricted calls and *unavailable* for unavailable calls.

| change system-parameters features                                                                                                    | Page     | 9 of       | 20 |
|----------------------------------------------------------------------------------------------------|----------|------------|----|
| FEATURE-RELATED SYSTEM PARAMETERS                                                                                                    |          |            |    |
| CPN/ANI/ICLID PARAMETERS  CPN/ANI/ICLID Replacement for Restricted Calls: <u>restricted</u> CPN/ANI/ICLID Replacement for Unavailable Calls: <u>unavailable</u> |          |            |    |
| DISPLAY TEXT                                                                                                    |          |            |    |
| Identity When Bridging:<br>User Guidance Display?<br>Extension only label for Team button on 96xx H.323 terminals?                                              | <u>n</u> | <u>pal</u> |    |
| INTERNATIONAL CALL ROUTING PARAMETERS  Local Country Code:  International Access Code:                                                                          |          |            |    |
| SCCAN PARAMETERS<br>Enable Enbloc Dialing without ARS FAC? <u>n</u>                                                                                             |          |            |    |
| CALLER ID ON CALL WAITING PARAMETERS<br>Caller ID on Call Waiting Delay Timer (msec): <u>200</u>                                                                |          |            |    |
|                                                                                                    |          |            |    |

#### 5.3. IP Node Names

Use the **change node-names ip** command to verify that node names have been previously defined for the IP addresses of Communication Manager (**proc**r) and the private interface of the Avaya SBCE (**ASBCE\_A1**). These node names will be needed when configuring the service provider signaling group in **Section 5.6**.

| change node-names i | р                                         | Page     | 1 of    | 2 |
|---------------------|-------------------------------------------|----------|---------|---|
|                     | IP NODE NAMES                             |          |         |   |
| Name                | IP Address                                |          |         |   |
| ASBCE_A1            | 172.16.5.71                               |          |         |   |
| Lab-HG-SM           | 172.16.5.32                               |          |         |   |
| MA-CM               | 192.168.10.12                             |          |         |   |
| default             | 0.0.0.0                                   |          |         |   |
| msgserver           | 172.16.5.12                               |          |         |   |
| procr               | 172.16.5.12                               |          |         |   |
| procr6              | <del></del>                               |          |         |   |
| <u> </u>            |                                           |          |         |   |
|                     |                                           |          |         |   |
|                     |                                           |          |         |   |
|                     |                                           |          |         |   |
|                     |                                           |          |         |   |
|                     |                                           |          |         |   |
|                     |                                           |          |         |   |
|                     |                                           |          |         |   |
|                     |                                           |          |         |   |
| (7 of 7 admini      | stered node-names were displayed )        |          |         |   |
|                     | s' command to see all the administered no | de-names |         |   |
|                     | mes ip xxx' to change a node-name 'xxx' o |          | de-name |   |
| and the second      |                                           |          |         |   |
|                     |                                           |          |         |   |

#### 5.4. Codecs

Use the **change ip-codec-set** command to define a list of codecs to use for calls between the enterprise and the service provider. For the compliance test, ip-codec-set 2 was used for this purpose. Axtel uses codecs G.729A, G.711A and G.711MU, in this order of preference. Enter *G.729A*, *G.711A* and *G.711MU* in the **Audio Codec** column of the table. Default values can be used for all other fields.

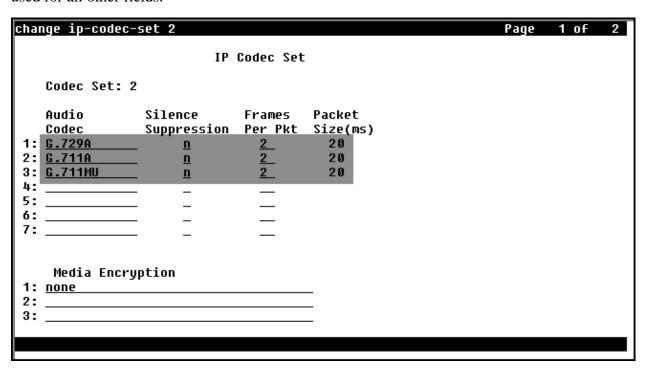

On **Page 2**, set the **Fax Mode** to *off*. As described in **Section 2.2**, T.38 fax is not currently supported by Axtel. Fax should not be used with this solution.

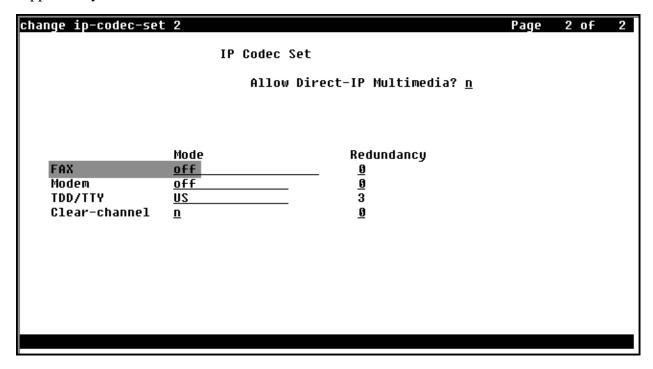

#### 5.5. IP Network Regions

Create a separate IP network region for the service provider trunk group. This allows for separate codec or quality of service settings to be used (if necessary) for calls between the enterprise and the service provider versus calls within the enterprise or elsewhere. For the compliance test, IP Network Region 2 was chosen for the service provider trunk. Use the **change ip-network-region 2** command to configure region 2 with the following parameters:

- Set the **Authoritative Domain** field to match the SIP domain of the enterprise. In this configuration, the domain name is *avaya.lab.com* as assigned to the shared test environment in the Avaya test lab. This domain name appears in the "From" header of SIP messages originating from this IP region.
- Enter a descriptive name in the **Name** field.
- Leave both **Intra-region** and **Inter-region IP-IP Direct Audio** set to *yes*, the default setting. This will enable **IP-IP Direct Audio** (shuffling), to allow audio traffic to be sent directly between IP endpoints without using media resources in the Avaya Media Gateway. Shuffling can be further restricted at the trunk level on the Signaling Group form if necessary.
- Set the **Codec Set** field to the IP codec set defined in **Section 5.4**.
- Default values can be used for all other fields.

```
change ip-network-region 2
                                                                Page 1 of 20
                               IP NETWORK REGION
  Region: 2
                 Authoritative Domain: avaya.lab.com
Location: 1
                                Stub Network Region: n
   Name: SP Region
                                Intra-region IP-IP Direct Audio: ues
MEDIA PARAMETERS
                                Inter-region IP-IP Direct Audio: yes
     Codec Set: 2
   UDP Port Min: 2048
                                           IP Audio Hairpinning? n
   UDP Port Max: 3349
DIFFSERU/TOS PARAMETERS
 Call Control PHB Value: 46
        Audio PHB Value: 46
        Video PHB Value: 26
802.1P/Q PARAMETERS
 Call Control 802.1p Priority: 6
        Audio 802.1p Priority: 6
        Video 802.1p Priority: 5
                                      AUDIO RESOURCE RESERVATION PARAMETERS
H.323 IP ENDPOINTS
                                                         RSVP Enabled? n
 H.323 Link Bounce Recovery? y
 Idle Traffic Interval (sec): 20
   Keep-Alive Interval (sec): 5
            Keep-Alive Count: 5
```

On **Page 4**, define the IP codec set to be used for traffic between region 2 and region 1 (the rest of the enterprise). Enter the desired IP codec set in the **codec set** column of the row with destination region (**dst rgn**) 1. Default values may be used for all other fields. The following example shows the settings used for the compliance test. It indicates that codec set **2** will be used for calls between region 2 (the service provider region) and region 1 (the rest of the enterprise).

| change ip-network-region 2                                                                        | Page       |          | 4 of       | 20       |
|---------------------------------------------------------------------------------------------------|------------|----------|------------|----------|
| Source Region: 2 Inter Network Region Connection Managemen                                        | it         | I<br>G   | A          | M<br>t   |
| dst codec direct WAN-BW-limits Video Intervening<br>rgn set WAN Units Total Norm Prio Shr Regions | Dyn<br>CAC | A<br>R   | G<br>L     | c<br>e   |
| 1 2 y NoLimit 2 2 3                                                                               |            | <u>n</u> | <u>all</u> | <u>t</u> |
| 4 <u> </u>                                                                                        |            |          |            |          |
| 6                                                                                                 |            |          |            |          |
| 8                                                                                                 |            |          |            |          |
| 10<br>11                                                                                          |            |          |            |          |
| 12<br>13                                                                                          |            |          |            |          |
| 14                                                                                                |            |          |            |          |
| 15 <u> </u>                                                                                       |            |          |            |          |
|                                                                                                   |            |          |            |          |

#### **5.6. Signaling Group**

Use the **add signaling-group** command to create a signaling group between Communication Manager and the Avaya SBCE for use by the service provider trunk. This signaling group is used for inbound and outbound calls between the service provider and the enterprise. For the compliance test, signaling group 2 was used for this purpose and was configured using the parameters highlighted below:

- Set the **Group Type** field to *sip*.
- Set the **IMS Enabled** field to *n*. This specifies the Communication Manager will serve as an Evolution Server.
- Set the **Transport Method** to the transport protocol to be used between Communication Manager and the Avaya SBCE. For the compliance test, *tcp* was used.
- Set the **Peer Detection Enabled** field to *y*. The **Peer-Server** field defaults to **Others** and cannot be changed via administration.
- Set the **Near-end Node Name** to *procr*. This node name maps to the IP address of the Communication Manager as defined in **Section 5.3**.
- Set the **Far-end Node Name** to **ASBCE\_A1**. This node name maps to the IP address of the private interface of the Avaya SBCE, as defined in **Section 5.3**.
- Set the **Near-end Listen Port** and **Far-end Listen Port** to a valid unused port. The default well-known port value for SIP over TCP is 5060. The compliance test was conducted with the **Near-end Listen Port** and **Far-end Listen Port** set to **5060**.
- Set the **Far-end Network Region** to the IP network region defined for the service provider in **Section 5.5**.
- Set the **Far-end Domain** to the domain of the enterprise.
- Set the **DTMF over IP** field to *rtp-payload*. This value enables Communication Manager to send DTMF transmissions using RFC 2833.
- Set **Direct IP-IP Audio Connections** to *y*. This field will enable media shuffling on the SIP trunk allowing Communication Manager to redirect media traffic directly between the Avaya SBCE and the enterprise endpoint. If this value is set to **n**, then the Avaya Media Gateway will remain in the media path of all calls between the SIP trunk and the endpoint. Depending on the number of media resources available in the Avaya Media Gateway, these resources may be depleted during high call volume preventing additional calls from completing.
- Set **Enable Layer 3 Test** to *y*. This will enable Communication Manager to send SIP OPTIONS to the Avaya SBCE and subsequently to Axtel, to monitor the health of the SIP trunk.
- Default values may be used for all other fields.

change signaling-group 2 2 Page 1 of SIGNALING GROUP Group Number: 2 Group Type: sip IMS Enabled? n Transport Method: tcp Q-SIP? n Enforce SIPS URI for SRTP? y IP Video? n Peer Detection Enabled? y Peer Server: Others Prepend '+' to Outgoing Calling/Alerting/Diverting/Connected Public Numbers? n Remove '+' from Incoming Called/Calling/Alerting/Diverting/Connected Numbers? y Near-end Node Name: procr Far-end Node Name: ASBCE A1 Near-end Listen Port: 5060 Far-end Listen Port: 5060 Far-end Network Region: 2 Far-end Domain: <u>avaya.lab.com</u> Bypass If IP Threshold Exceeded? n RFC 3389 Comfort Noise? n Incoming Dialog Loopbacks: eliminate DTMF over IP: rtp-payload Direct IP-IP Audio Connections? y Session Establishment Timer(min): <u>3</u> IP Audio Hairpinning? <u>n</u> Enable Layer 3 Test? y Initial IP-IP Direct Media? n Alternate Route T<u>imer(sec): 6</u> H.323 Station Outgoing Direct Media? <u>n</u>

#### 5.7. Trunk Group

Use the **add trunk-group** command to create a trunk group for the signaling group created in **Section 5.6**. For the compliance test, trunk group 2 was configured using the parameters highlighted below.

- Set the **Group Type** field to *sip*.
- Enter a descriptive name for the **Group Name**.
- Enter an available trunk access code (TAC) that is consistent with the existing dial plan in the **TAC** field.
- Set the **Service Type** field to *public-ntwrk*.
- Set the **Signaling Group** to the signaling group added in the previous step.
- Set the **Number of Members** field to the number of trunk members in the SIP trunk group. This value determines how many simultaneous SIP calls can be supported by this trunk.
- Default values were used for all other fields.

| change trunk-group 2                                        |                      | Page                                               | 1 of 21                        |
|-------------------------------------------------------------|----------------------|----------------------------------------------------|--------------------------------|
| TRU                                                         | INK GROUP            |                                                    |                                |
| Dial Access? n                                              | ng Display? <u>n</u> |                                                    | ts: <u>y</u><br>AC: <u>602</u> |
| Queue Length: <u>0</u><br>Service Type: <u>public-ntwrk</u> | Auth Code? <u>n</u>  |                                                    |                                |
| Service Type: pablic news                                   | Member Ass<br>S      | ignment Method<br>ignaling Group<br>ber of Members | : <u>2</u>                     |
|                                                             |                      |                                                    |                                |

On **Page 2**, verify that the **Preferred Minimum Session Refresh Interval** is set to a value acceptable to the service provider. This value defines the interval that re-INVITEs must be sent to keep the active session alive. For the compliance test, the default value of *600* seconds was used.

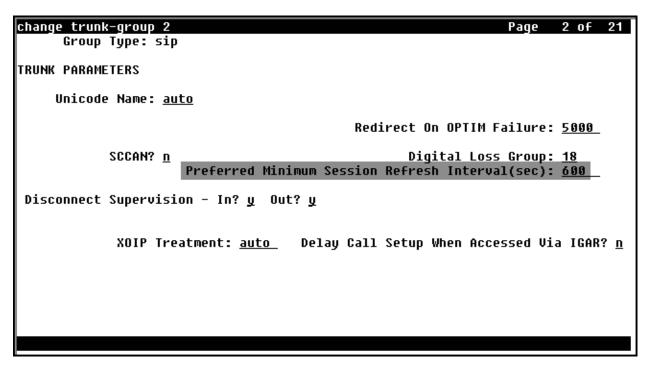

On **Page 3**, set the **Numbering Format** field to *public*. Set the **Replace Restricted Numbers** and **Replace Unavailable Numbers** fields to *y*. This will allow the CPN displayed on local endpoints to be replaced with the value set in **Section 5.2**, if the inbound call enabled CPN block.

| change trunk-group 2                  | Page 3 of 21                                                                  |
|---------------------------------------|-------------------------------------------------------------------------------|
| TRUNK FEATURES                        |                                                                               |
| ACA Assignment? <u>n</u>              | Measured: <u>none</u><br>Maintenance Tests? <u>у</u>                          |
| Numbering Format:                     | UUI Treatment: service-provider                                               |
|                                       | Replace Restricted Numbers? <u>y</u><br>Replace Unavailable Numbers? <u>y</u> |
| Modify                                | Tandem Calling Number: <u>no</u>                                              |
|                                       |                                                                               |
| Show ANSWERED BY on Display? <u>y</u> |                                                                               |
|                                       |                                                                               |

On **Page 4**, leave the **Network Call Redirection** field set to the default value *n*. Axtel does not support Network Call Redirection methods using REFER or 302 Temporarily Unavailable messages. Set **Send Diversion Header** to *n* and the **Support Request History** field to *n*. Set the **Telephone Event Payload Type** to *101*, and **Convert 180 to 183 for Early Media** to *y*, the values preferred by Axtel. Default values were used for all other fields.

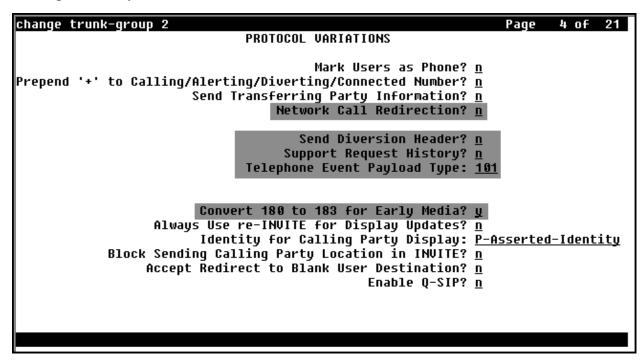

#### 5.8. Calling Party Information

The calling party number is sent in the SIP "From", "Contact" and "PAI" headers. Since public numbering was selected in the trunk group to define the format of this number (**Section 5.7**), use the **change public-unknown-numbering 1** command to create an entry for each extension which has a DID assigned. DID numbers are provided by the SIP service provider. Each DID number is assigned in this table to one enterprise internal extension or Vector Directory Numbers (VDNs) and they are used to authenticate the caller with the Service Provider. In the sample configuration, five DID numbers were assigned for testing. These DID numbers were used as the outbound calling party information on the service provider trunk when calls were originated from these extensions.

| char     | change public-unknown-numbering 1 Page 1 of 2 |        |                   |           |                              |  |  |  |  |
|----------|-----------------------------------------------|--------|-------------------|-----------|------------------------------|--|--|--|--|
|          | NUMBERING - PUBLIC/UNKNOWN FORMAT             |        |                   |           |                              |  |  |  |  |
| L .      |                                               |        |                   | Total     |                              |  |  |  |  |
| Ext      |                                               | Trk    | CPN               | CPN       |                              |  |  |  |  |
| Len      | Code                                          | Grp(s) | Prefix            | Len       |                              |  |  |  |  |
|          |                                               |        |                   |           | Total Administered: 7        |  |  |  |  |
| 4_       | 3                                             |        |                   | <u>4</u>  | Maximum Entries: 240         |  |  |  |  |
| <u>4</u> | 5                                             |        |                   | <u>4</u>  |                              |  |  |  |  |
| 4_       | 3040                                          | 2      | 5563887760        | <u>10</u> | Note: If an entry applies to |  |  |  |  |
| 4_       | 3041                                          | 2      | <u>5563887761</u> | <u>10</u> | a SIP connection to Avaya    |  |  |  |  |
| 4_       | 3045                                          | 2      | <u>5563887762</u> | <u>10</u> | Aura(R) Session Manager,     |  |  |  |  |
| 4_       | 3046                                          | 2      | 5563887763        | <u>10</u> | the resulting number must    |  |  |  |  |
| 4_       | 3048                                          | 2      | 5563887764        | <u>10</u> | be a complete E.164 number.  |  |  |  |  |
| I =      |                                               |        |                   | _         |                              |  |  |  |  |
| l —      |                                               |        |                   |           | Communication Manager        |  |  |  |  |
| l —      |                                               |        |                   | _         | automatically inserts        |  |  |  |  |
| l —      |                                               |        |                   | _         | a '+' digit in this case.    |  |  |  |  |
| l —      |                                               |        |                   | _         |                              |  |  |  |  |
| l —      |                                               |        |                   | _         |                              |  |  |  |  |
| l —      |                                               |        |                   |           |                              |  |  |  |  |
| l —      |                                               |        |                   | _         |                              |  |  |  |  |
|          |                                               |        |                   |           |                              |  |  |  |  |
|          |                                               |        |                   |           |                              |  |  |  |  |
|          |                                               |        |                   |           |                              |  |  |  |  |

## 5.9. Inbound Routing

DID numbers received from Axtel can be mapped to internal extensions or Vector Directory Numbers (VDNs) on the enterprise, using the incoming call handling treatment of the receiving trunk group. During the compliance test, Axtel sent 10 digit numbers to the enterprise. Use the **change inc-call-handling-trmt trunk-group 2** command to create an entry for each DID.

| change inc-call-handling-trmt trunk-group 2 Page 1 of 3 |                                  |  |  |  |  |  |  |  |  |
|---------------------------------------------------------|----------------------------------|--|--|--|--|--|--|--|--|
|                                                         | INCOMING CALL HANDLING TREATMENT |  |  |  |  |  |  |  |  |
| Service/                                                | Number Number Del Insert         |  |  |  |  |  |  |  |  |
| Feature                                                 | Len Diqits                       |  |  |  |  |  |  |  |  |
| public-ntwrk                                            | 10 5563887760 10 3040            |  |  |  |  |  |  |  |  |
| public-ntwrk                                            | 10 5563887761 10 3041            |  |  |  |  |  |  |  |  |
| public-ntwrk                                            | 10 5563887762 10 3046            |  |  |  |  |  |  |  |  |
| public-ntwrk                                            | 10 5563887763 10 3045            |  |  |  |  |  |  |  |  |
| public-ntwrk                                            | 10 5563887764 10 3048            |  |  |  |  |  |  |  |  |
| public-ntwrk                                            |                                  |  |  |  |  |  |  |  |  |
| public-ntwrk                                            |                                  |  |  |  |  |  |  |  |  |
| public-ntwrk                                            |                                  |  |  |  |  |  |  |  |  |
| public-ntwrk                                            |                                  |  |  |  |  |  |  |  |  |
| public-ntwrk                                            |                                  |  |  |  |  |  |  |  |  |
| public-ntwrk                                            |                                  |  |  |  |  |  |  |  |  |
| public-ntwrk                                            |                                  |  |  |  |  |  |  |  |  |
| public-ntwrk                                            |                                  |  |  |  |  |  |  |  |  |
| public-ntwrk                                            |                                  |  |  |  |  |  |  |  |  |
| public-ntwrk                                            |                                  |  |  |  |  |  |  |  |  |
| public-ntwrk                                            |                                  |  |  |  |  |  |  |  |  |
| public-ntwrk                                            |                                  |  |  |  |  |  |  |  |  |
| public-ntwrk                                            |                                  |  |  |  |  |  |  |  |  |
|                                                         |                                  |  |  |  |  |  |  |  |  |

#### 5.10. Outbound Routing

In these Application Notes, the Automatic Route Selection (ARS) feature is used to route outbound calls via the SIP trunk to the service provider. In the sample configuration, the single digit 9 is used as the ARS access code. Enterprise callers will dial 9 to reach an "outside line". This common configuration is illustrated below with little elaboration. Use the **change dialplan analysis** command to define a dialed string beginning with **9** of length **1**, as a feature access code (fac).

| change dialplan analysis             | DIAL PLAN ANALYSIS TABLE | Page 1 of 12                                          |
|--------------------------------------|--------------------------|-------------------------------------------------------|
| Dialed Total Call String Length Type |                          | Percent Full: 3  Dialed Total Call String Length Type |

Use the **change feature-access-codes** command to configure 9 as the **Auto Route Selection** (ARS) – Access Code 1.

| change feature-access-codes                             | Page     | 1 ( | of 10 |
|---------------------------------------------------------|----------|-----|-------|
| FEATURE ACCESS CODE (FAC)                               |          |     |       |
| Abbreviated Dialing List1 Access Code:                  |          |     |       |
| Abbreviated Dialing List2 Access Code:                  |          |     |       |
| Abbreviated Dialing List3 Access Code:                  |          |     |       |
| Abbreviated Dial - Prgm Group List Access Code:         |          |     |       |
| Announcement Access Code: #7                            |          |     |       |
| Answer Back Access Code:                                |          |     |       |
| Attendant Access Code:                                  |          |     |       |
| Auto Alternate Routing (AAR) Access Code: <u>*01</u>    |          |     |       |
| Auto Route Selection (ARS) - Access Code 1: 9 Access Co |          |     |       |
| Automatic Callback Activation: Deactiva                 | ition: , |     |       |
| Call Forwarding Activation Busy/DA: All: Deactiva       | ition: . |     |       |
| Call Forwarding Enhanced Status: Act: Deactiva          | tion: .  |     |       |
| Call Park Access Code:                                  |          |     |       |
| Call Pickup Access Code:                                |          |     |       |
| CAS Remote Hold/Answer Hold-Unhold Access Code:         |          |     |       |
| CDR Account Code Access Code:                           |          |     |       |
| Change COR Access Code:                                 |          |     |       |
| Change Coverage Access Code:                            |          |     |       |
| Conditional Call Extend Activation: Deactiva            |          |     |       |
| Contact Closure Open Code: Close                        | Code: _  |     |       |
|                                                         |          |     |       |

Use the **change ars analysis 0** command to configure the routing of dialed digits following the first digit 9. The example below shows a subset of the dialed strings tested as part of the compliance test. See **Section 2.1** for the complete list of call types tested. All dialed strings are mapped to route pattern 2 which contains the SIP trunk group to the service provider.

| change ars analysis 0 |                         |            |             |      | Page      | 1 of   | 2 |
|-----------------------|-------------------------|------------|-------------|------|-----------|--------|---|
|                       | ARS DI                  | GIT ANALY: | SIS TABI    | .E   |           |        |   |
|                       |                         | Location:  | all         |      | Percent F | ull: 3 |   |
| Dialed                | Total                   | Route      | Call        | Node | ANI       |        |   |
| String                | <u>Mi</u> n <u>Ma</u> x | Pattern    | Type        | Num  | Reqd      |        |   |
| 001                   | 13 <u>18</u>            | 2          | <u>intl</u> |      | <u>n</u>  |        |   |
| <u>01</u>             | <u>12</u> <u>12</u>     | 2          | <u>natl</u> |      | <u>n</u>  |        |   |
| 040                   | <u>3</u> <u>3</u>       | <u>2</u>   | <u>svcl</u> |      | <u>n</u>  |        |   |
| <u>045</u>            | <u>13</u> <u>13</u>     | <u>2</u>   | <u>natl</u> |      | <u>n</u>  |        |   |
|                       |                         |            |             |      |           |        |   |
|                       |                         |            |             |      |           |        |   |

The route pattern defines which trunk group will be used for the call and performs any necessary digit manipulation. Use the **change route-pattern 2** command to configure the parameters for the service provider trunk route pattern in the following manner. The example below shows the values used for route pattern 2 for the compliance test.

- Pattern Name: Enter a descriptive name.
- **Grp No**: Enter the outbound trunk group for the SIP service provider. For the compliance test, trunk group **2** was used.
- **FRL**: Set the Facility Restriction Level (**FRL**) field to a level that allows access to this trunk for all users that require it. The value of  $\theta$  is the least restrictive level.
- Default values were used for all other fields.

| change route-pattern 2 Page 1 of 3 |                                                      |       |            |          |      |      |             |             |      |       |       |              |          |       |       |          |             |
|------------------------------------|------------------------------------------------------|-------|------------|----------|------|------|-------------|-------------|------|-------|-------|--------------|----------|-------|-------|----------|-------------|
|                                    | Pattern Number: 2 Pattern Name: <u>Serv. Provide</u> |       |            |          |      |      |             |             |      |       | r     |              |          |       |       |          |             |
|                                    |                                                      |       |            |          |      |      | SCCAL       | N? <u>n</u> |      | Secu  | re Si | <u>ı</u> ?91 | <u>1</u> |       |       |          |             |
|                                    | Grp                                                  | FRL   | NPA        |          |      | Toll |             | Insei       | rtec | 1     |       |              |          |       |       | DCS/     | IXC         |
|                                    | No                                                   |       |            | Mrk      | Lmt  | List | Del         | Digit       | ts   |       |       |              |          |       |       | QSIG     |             |
|                                    |                                                      |       |            |          |      |      | Dgts        |             |      |       |       |              |          |       |       | Intw     |             |
| 1:                                 | 2                                                    | _ 0   |            | _        | _    |      | _           |             |      |       |       |              |          |       |       | <u>n</u> | <u>user</u> |
| 2:                                 |                                                      |       |            | _        | _    |      | _           |             |      |       |       |              |          |       |       | <u>n</u> | <u>user</u> |
| 3:                                 |                                                      |       |            | _        | _    |      | _           |             |      |       |       |              |          |       |       | <u>n</u> | <u>user</u> |
| 4:                                 |                                                      |       |            | _        | _    |      | _           |             |      |       |       |              |          |       |       | <u>n</u> | <u>user</u> |
| 5:                                 |                                                      |       |            | _        | _    | _    | _           |             |      |       |       |              |          |       |       | <u>n</u> | <u>user</u> |
| 6:                                 |                                                      |       |            | _        | _    | _    | _           |             |      |       |       |              |          |       |       | <u>n</u> | <u>user</u> |
|                                    |                                                      |       |            |          |      |      |             |             |      |       |       |              |          |       |       |          |             |
|                                    | BC                                                   | C VAI | LUE        | TSC      | CA-  | TSC  | ITC         | BCIE        | Ser  | rvice | /Feat | ture         | PARM     |       | Numbe |          | LAR         |
|                                    | 0 1                                                  | 2 M   | 4 W        |          | Requ | uest |             |             |      |       |       |              |          | Dgts  | Forma | t        |             |
|                                    |                                                      |       |            |          |      |      |             |             |      |       |       |              | Sub      | addro | 255   |          |             |
| 1:                                 | уV                                                   | уу    | уn         | <u>n</u> |      |      | <u>rest</u> | <u>t</u>    | _    |       |       |              |          | _     |       |          | <u>next</u> |
| 2:                                 | уу                                                   | уу    | уn         | <u>n</u> |      |      | <u>rest</u> | <u>t</u>    |      |       |       |              |          | _     |       |          | <u>none</u> |
| 3:                                 | уу                                                   | уу    | <u>у п</u> | <u>n</u> |      |      | <u>rest</u> | <u>t</u>    | _    |       |       |              |          | _     |       |          | <u>none</u> |
| 4:                                 | уV                                                   | уу    | уn         | <u>n</u> |      |      | <u>rest</u> | <u>t</u>    | _    |       |       |              |          | _     |       |          | <u>none</u> |
| 5:                                 | ΥV                                                   | уу    | уD         | <u>n</u> |      |      | <u>rest</u> | <u>t</u>    | _    |       |       |              |          | _     |       |          | <u>none</u> |
| 6:                                 | уу                                                   | уу    | <u>y n</u> | <u>n</u> |      |      | <u>rest</u> | <u>t</u>    |      |       |       |              |          |       |       |          | <u>none</u> |
|                                    |                                                      |       |            |          |      |      |             |             |      |       |       |              |          |       |       |          |             |

## 6. Configure the Avaya Session Border Controller for Enterprise

In the sample configuration, the Avaya SBCE is used as the edge device between the Avaya CPE and the Axtel SIP Trunk service. It is assumed that the initial installation of the Avaya SBCE and the assignment of the management interface IP Address have already been completed; hence these tasks are not covered in these Application Notes. For more information on the SBC installation and initial provisioning, consult the Avaya SBCE documentation listed in the **References** section.

**Note:** During the next pages, and for brevity in these Application Notes, not every provisioning step will have a screenshot associated with it.

#### 6.1. System Access

Access the Avaya SBCE web management interface by using a web browser and entering the URL https://<ip-address>, where <ip-address> is the management IP address configured at installation. Log in using the appropriate credentials.

| AVAYA                                    | Log In Username:                                                                                                    |                                                |  |  |  |
|------------------------------------------|----------------------------------------------------------------------------------------------------|------------------------------------------------|--|--|--|
| •                                        | Password:                                                                                                    | •••••                                          |  |  |  |
| Session Border Controller for Enterprise | Log In  This system is restricted solely to authorized users for legitimate business purposes only. The actual or attempted unauthorized access use or modifications of this system is strictly prohibited. Unauthorized users are subject to company disciplinary procedures and or crimina and civil penathes under state, federal or other applicable domestic and foreign laws.  The use of this system may be monitored and recorded for administrative and security reasons. Anyone accessing this system expressly consents to such monitoring and recording, and is advised that if it reveals possible evidence of criminal activity, the evidence of such activity may be provided to law enforcement officials. |                                                |  |  |  |
|                                          |                                                                                                    |                                                |  |  |  |
|                                          | All users must comply w<br>protection of information as:                                                                                                    | ith all corporate instructions regarding sets. |  |  |  |
|                                          | © 2011 - 2013 Avaya Inc. A                                                                                                    | All rights reserved.                           |  |  |  |

Once logged in, the Dashboard screen is presented. The left navigation pane contains the different available menu items used for the configuration of the Avaya SBCE.

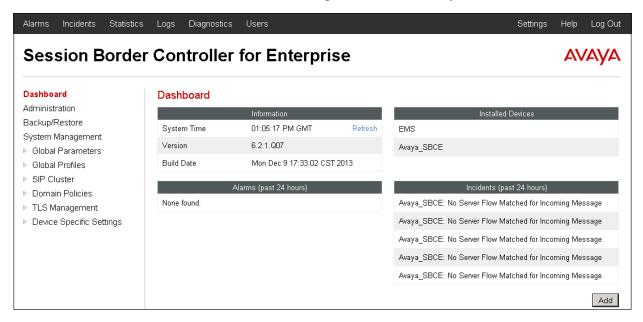

#### 6.2. System Management

To view current system information, select **System Management** on the left navigation pane. A list of installed devices is shown in the **Devices** tab on the right pane. In the reference configuration, a single device named **Sipera** is shown. The management IP address that was configured during installation and the current software version are shown here. Note that the management IP address needs to be on a subnet separate from the ones used in all other interfaces of the Avaya SBCE, segmented from all VoIP traffic. The management IP address has been blurred-out for security reasons. Verify that the **Status** is **Commissioned**, indicating that the initial installation process of the device has been previously completed, as shown on the screen below.

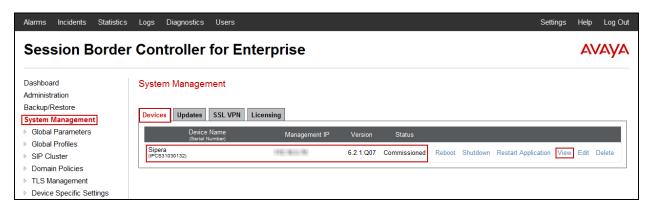

To view the network configuration assigned to the Avaya SBCE, click **View** on the screen above. The **System Information** window is displayed, containing the current device and the network settings. Note that the **A1** and **B1** interfaces correspond to the inside (private) and outside (public) interfaces for the Avaya SBCE. The highlighted **A1** and **B1** IP addresses are the ones relevant to the configuration of the SIP trunk to Axtel.

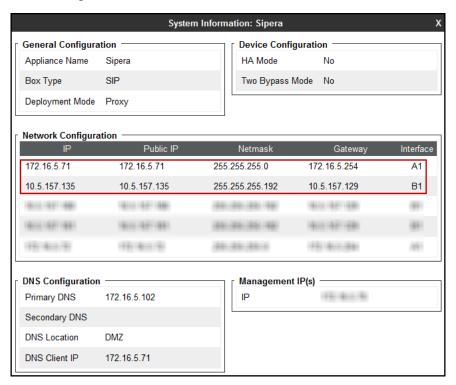

#### 6.3. Global Profiles

The Global Profiles Menu, on the left navigation pane, allows the configuration of parameters across all Avaya SBCE appliances.

#### 6.3.1. Server Interworking Avaya-CM

Interworking Profile features are configured to facilitate the interoperability between the enterprise SIP-enabled solution (Call Server) and the SIP trunk service provider (Trunk Server). In the reference configuration, Communication Manager functions as the Call Server and the Axtel SIP Proxy as the Trunk Server.

Several profiles have been already pre-defined and they populate the list under **Interworking Profiles** on the screen below. If a different profile is needed, a new Interworking Profile can be created, or an existing default profile can be modified or "cloned". Since directly modifying a default profile is generally not recommended, for the test configuration the default **avaya-ru** profile was duplicated, or "cloned", and then modified to meet specific requirements for the enterprise SIP-enabled solution.

On the left navigation pane, select **Global Profiles**  $\rightarrow$  **Server Interworking**. From the **Interworking Profiles** list, select **avaya-ru**. Click **Clone** on top right of the screen.

Enter the new profile name in the **Clone Name** field, the name of **Avaya-CM** was chosen in this example. Click **Finish.** 

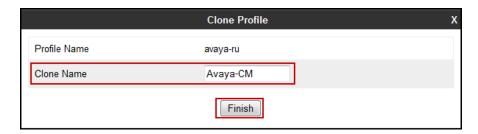

For the newly created **Avaya-CM** profile, select the Advanced tab; click **Edit** (not shown) at the bottom of the screen:

- Uncheck Include End Point IP for Context Lookup.
- Leave all other fields with their default values.
- Click Finish.

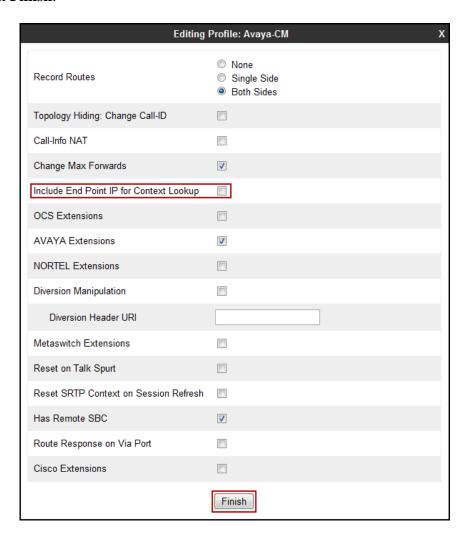

The following screen capture shows the **General** tab of the newly created **Avaya-CM** Profile.

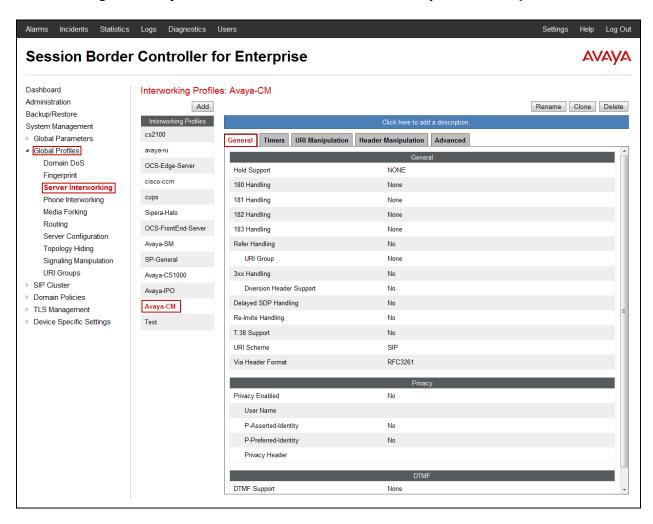

The following screen capture shows the **Advanced** tab of the newly created **Avaya-CM** Profile.

Alarms Incidents Statistics Logs Diagnostics Users

Settings Help Log Out

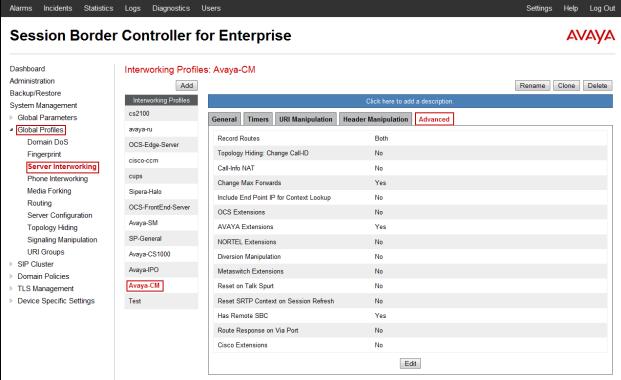

#### 6.3.2. Server Interworking SP-General

A second Server Interworking profile named **SP-General** was created for the Service Provider.

On the left navigation pane, select **Global Profiles**  $\rightarrow$  **Server Interworking**. From the **Interworking Profiles** list, select **Add** (not shown).

Enter the new profile name, the name of **SP-General** was chosen in this example. Accept the default values for all fields by clicking **Next** multiple times and then Click **Finish** (not shown).

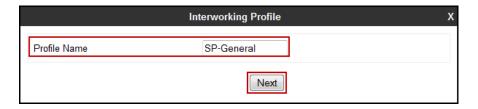

The following screen capture shows the **General** tab of the newly created **SP-General** profile.

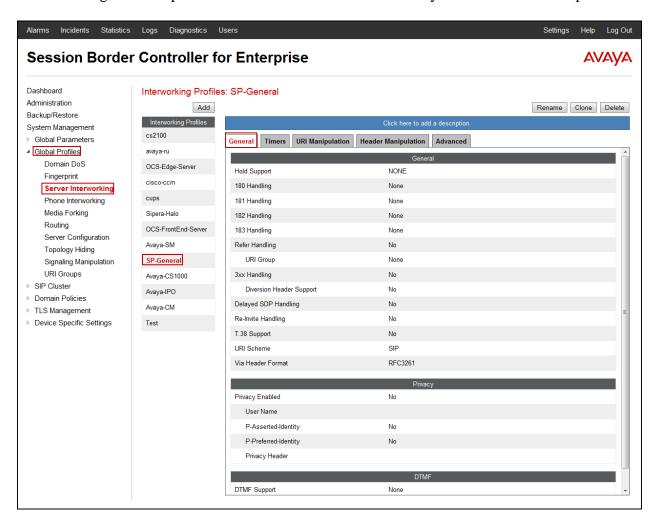

The following screen capture shows the **Advanced** tab of the newly created **SP-General** profile.

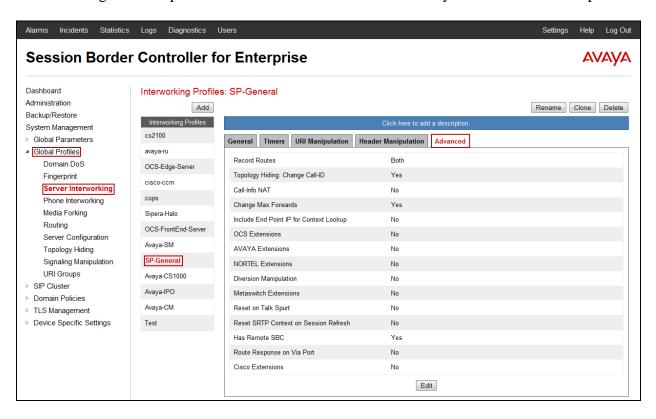

### 6.3.3. Routing Profiles

Routing profiles define a specific set of routing criteria that are used, in conjunction with other types of domain policies, to determine the route that SIP packets should follow to arrive at their intended destination.

Two Routing profiles were created; one for inbound calls, with Communication Manager as the destination, and the second one for outbound calls, which are sent to the Service Provider SIP trunk.

On the left navigation pane, select **Global Profiles**  $\rightarrow$  **Routing**. From the **Routing profiles** list, select **Add** (not shown).

Enter the new profile name, the name of *Route\_to\_CM* was chosen in this example.

• Click Next.

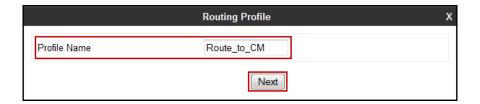

On the next screen, complete the following:

- Next Hop Server 1: 172.16.5.12 (Communication Manager IP address).
- Check Routing Priority Based on Next Hop Server.
- Outgoing Transport: select TCP.
- Click Finish.

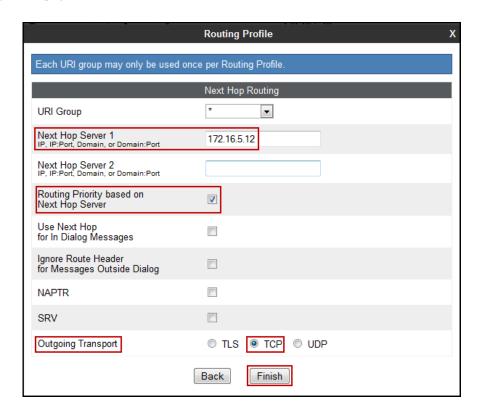

The following screen shows the newly created **Route\_to\_CM** Profile.

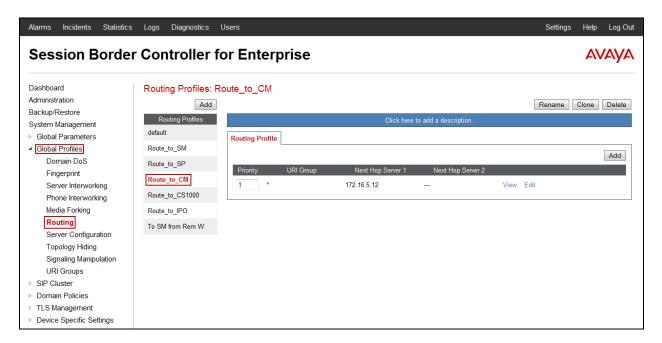

Similarly add a Routing Profile for outbound calls, which are sent to the Service Provider SIP trunk.

On the left navigation pane, select **Global Profiles**  $\rightarrow$  **Routing**. From the **Routing profiles** list, select **Add** (not shown).

Enter the new profile name, the name of *Route\_to\_SP* was chosen in this example.

• Click Next.

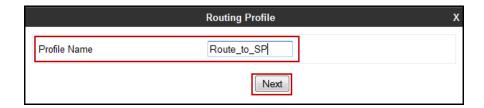

On the next screen, complete the following:

- Next Hop Server 1: 192.168.103.74 (Service Provider SIP Proxy IP address).
- Check Routing Priority Based on Next Hop Server.
- Outgoing Transport: select UDP.
- Click Finish.

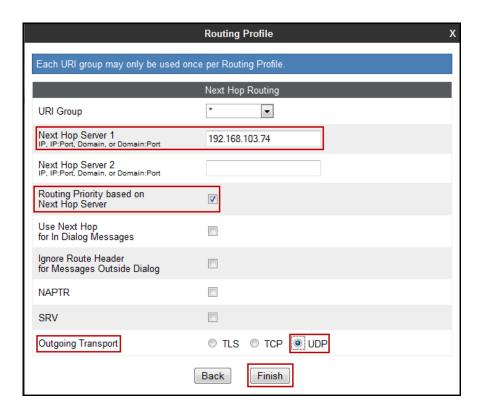

Alarms Incidents Statistics Logs Diagnostics Users Settings Help Log Out **Session Border Controller for Enterprise** AVAYA Dashboard Routing Profiles: Route\_to\_SP Administration Rename Clone Delete Add Backup/Restore Routing Profiles System Management default Global Parameters Routing Profile ■ Global Profiles Route to SM Add Domain DoS Route\_to\_SP Route\_to\_CM Server Interworking Route\_to\_CS1000 Phone Interworking Media Forking Route to IPO Routing To SM from Rem W Server Configuration Topology Hiding Signaling Manipulation **URI** Groups ▶ SIP Cluster Domain Policies

The following screen capture shows the newly created **Route\_to\_SP** Profile.

# 6.3.4. Signaling Manipulation

TLS Management

Device Specific Settings

The Signaling Manipulation feature of the Avaya SBCE allows an administrator to perform a granular header manipulation on the headers of the SIP messages, which sometimes is not possible by direct configuration on the web interface. This ability to configure header manipulation in such a highly flexible manner is achieved by the use of a proprietary scripting language called SigMa.

The script can be created externally as a regular text file and imported in the Signaling Manipulation screen, or they can be written directly in the page using the embedded Sigma Editor. In the reference configuration, the Editor was used. A detailed description of the structure of the SigMa scripting language and details on its use is beyond the scope of these Application Notes. Consult [4] on the **References** section for more information on this topic.

A Sigma script was created during the compliance test to remove the "Remote-Address" header, used by the Avaya SBCE, from all outbound messages. This header contains private IP addresses that should not be propagated outside the enterprise limits.

**Note**: Additional Avaya SBCE header manipulation will be performed by implementing Signaling Rules, in **Section 6.4.1** later in this document.

On the left navigation pane, select Global Profiles  $\rightarrow$  Signaling Manipulation. From the Signaling Manipulation Scripts list, select Add (not shown).

- For **Title** enter a name, the name *Remove Remote Address* was chosen in this example.
- Enter the script as shown on the screen below (**Note**: The script can be copied from **Appendix A**).
- Click Save.

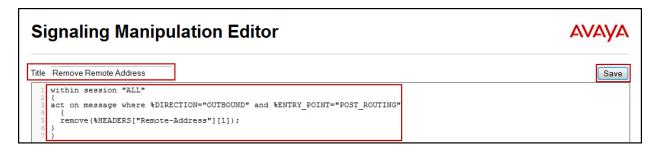

The following screen capture shows the newly created **Signaling Manipulation** Script.

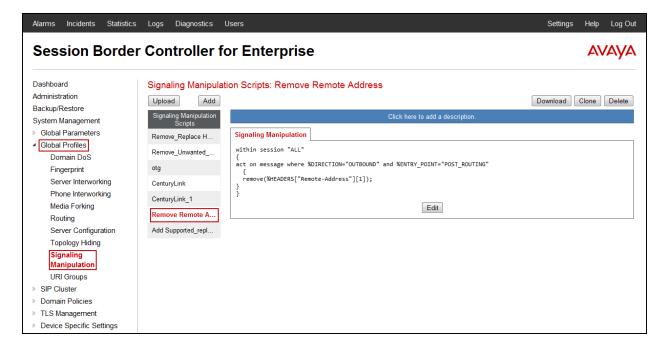

### 6.3.5. Server Configuration

Server Profiles should be created for the Avaya SBCE's two peers, the Call Server (Communication Manager) and the Trunk Server which is the SIP Proxy at the service provider's network.

To add the Server Profile for the Call Server, on the left navigation pane, select **Global Profiles** → **Server Configuration**. From the **Server Profiles** list, select **Add** (not shown).

Enter the new Server name, the name of *Com Manager* was chosen in this example.

• Click Next.

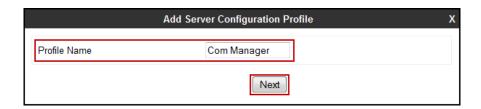

On the **Add Server Configuration Profile - General** window:

- Server Type: select Call Server.
- **IP Address:** *172.16.5.12* (IP Address of Communication Manager).
- Supported Transports: check TCP.
- **TCP Port:** enter *5060*.
- Click Next.

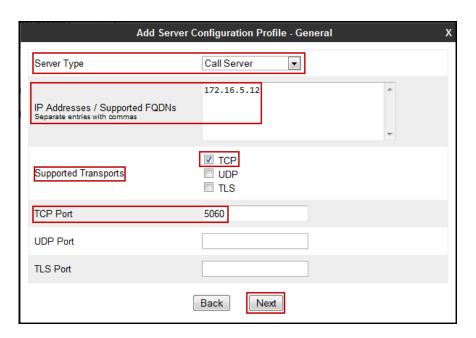

- Click **Next** in the **Authentication** window (not shown).
- Click **Next** in the **Heartbeat** window (not shown).

#### On the **Advanced** window:

- Check Enable Grooming
- Select *Avaya-CM* from the **Interworking Profile** drop down menu.
- Leave the **Signaling Manipulation Script** at the default *None*.
- Click Finish.

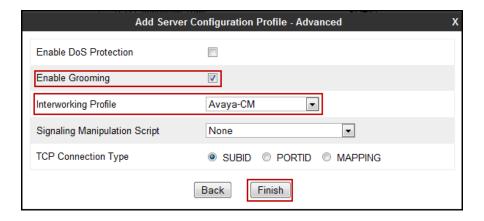

The following screen capture shows the **General** tab of the newly created **Com Manager** Server Profile.

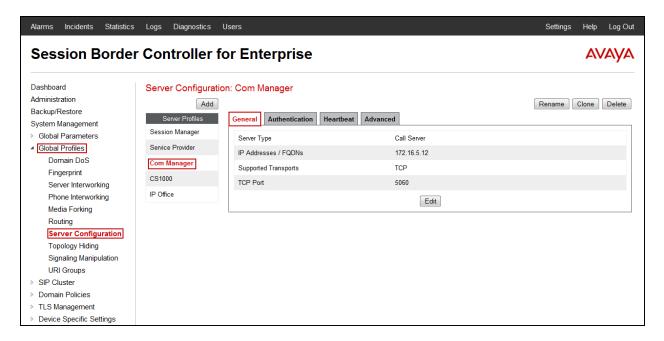

The following screen capture shows the **Advanced** tab of the newly created **Com Manager** Server Profile.

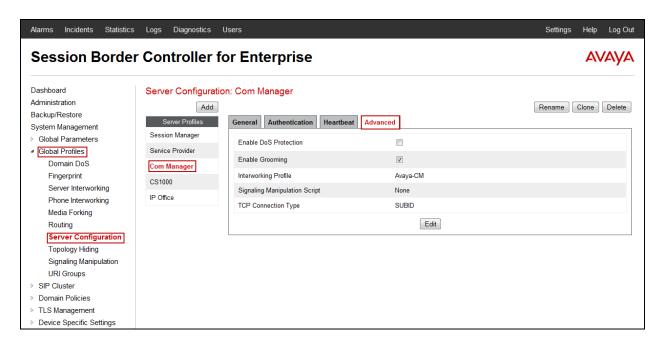

To add the Server Profile for the Trunk Server, on the left navigation pane, select **Global Profiles** → **Server Configuration**. From the **Server Profiles** list, select **Add** (not shown).

Enter the new Server name, the name of *Service Provider* was chosen in this example.

• Click Next.

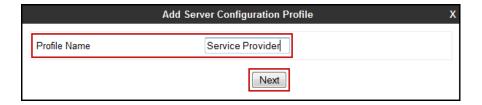

# On the Add Server Configuration Profile - General window:

- Server Type: select Trunk Server.
- IP Address: 192.168.103.74 (Service Provider SIP Proxy IP address).
- Supported Transports: check UDP.
- **TCP Port:** enter *5060*.
- Click Next

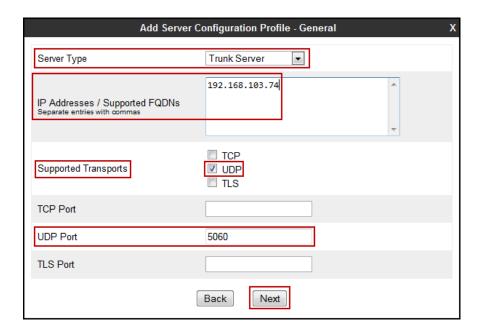

#### On the **Authentication** tab:

- Check the **Enable Authentication** box.
- Enter the **User Name** credential information supplied by the service provider for the authentication of the SIP trunk.
- Enter the **Realm** information supplied by the service provider for the authentication of the SIP trunk. (Must be entered, currently cannot be detected automatically from the challenge)
- Enter **Password** credential information supplied by the service provider for the authentication of the SIP trunk.
- Click **Next**.

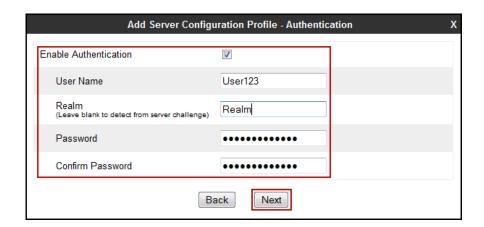

#### On the **Heartbeat** tab:

- Check the **Enable Heartbeat** box.
- Under **Method**, select **REGISTER** from the drop down menu.
- **Frequency:** Enter the amount of time (in seconds) between REGISTER messages that will be sent from the enterprise to the Service Provider Proxy Server to refresh the registration binding of the SIP trunk. This value should be chosen in consultation with the service provider. **60** seconds was the value used during the compliance test.
- The **From URI** and **To URI** entries for the REGISTER messages are built using the following:
  - **From URI**: use the **User Name** entered above in the **Authentication** screen and the external (public) IP addresses of the Avaya SBCE, as shown on the screen below.
  - **To URI**: Use the **User Name** entered above in the **Authentication** screen and the Service Provider Proxy Server IP address, as shown on the screen below.
- Click **Next**.

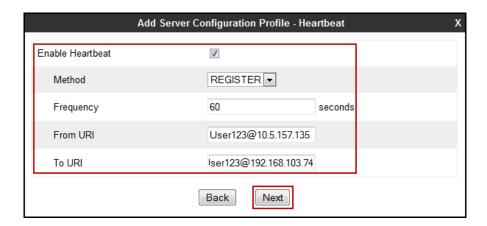

#### On the **Advanced** tab:

- Select *SP-General* from the **Interworking Profile** drop down menu.
- Under **Signaling Manipulation Script**, select the *Remove Remote Address* script created in **Section 6.3.4**.
- Click Finish.

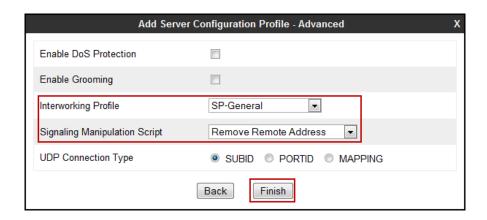

### 6.3.6. Topology Hiding

Topology Hiding is a security feature which allows changing several parameters of the SIP packets, preventing private enterprise network information from being propagated to the untrusted public network.

Topology Hiding can also be used as an interoperability tool to adapt the host portion in SIP headers like To, From, Request-URI, Via, Record-Route and SDP to the IP addresses or domains expected by Communication Manager and the SIP trunk service provider, allowing the call to be accepted in each case.

For the compliance test, only the minimum configuration required to achieve interoperability on the SIP trunk was performed. Additional steps can be taken in this section to further mask the information that is sent from the Enterprise to the public network.

To add the Topology Hiding profile in the Enterprise direction, select **Global Profiles** → **Topology Hiding** (not shown).

- Select the **default** profile in the **Topology Hiding Profiles** list, then click **Clone** on top right of the screen (not shown).
- Enter the **Profile Name**: *Com Manager*.
- Click Finish.

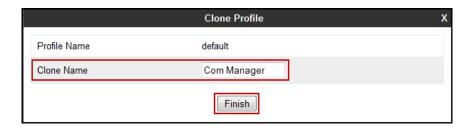

- Click **Edit** on the newly added **Com Manager** Topology Hiding profile.
- In the **From** choose *Overwrite* from the pull-down menu under **Replace Action**, enter the domain name for the enterprise (*avaya.lab.com*) under **Overwrite Value**.
- In the **To** choose *Overwrite* from the pull-down menu under **Replace Action**, enter the domain name for the Enterprise (*avaya.lab.com*) under **Overwrite Value**.
- In the **Request-Line** choose *Overwrite* from the pull-down menu under **Replace Action**; enter the domain name for the Enterprise (*avaya.lab.com*) under **Overwrite Value**.

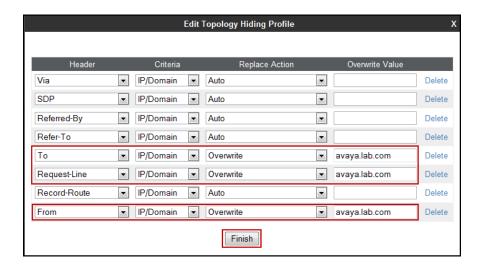

The following screen capture shows the newly created **Com Manager** Topology Hiding profile.

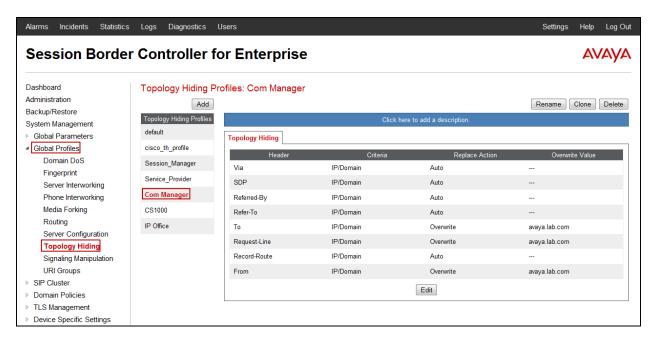

Similarly, to add the Topology Hiding profile in the Service Provider direction, select **Global Profiles**  $\rightarrow$  **Topology Hiding** (not shown).

- Select the **default** profile in the **Topology Hiding Profiles** list, then click **Clone** on top right of the screen (not shown).
- Enter the **Profile Name**: Service Provider.
- Click Finish.

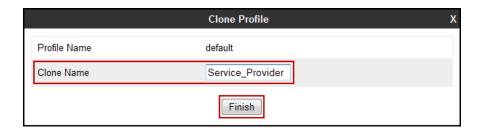

- Click **Edit** on the newly added **Service\_Provider** Topology Hiding profile.
- In the **From** choose *Overwrite* from the pull-down menu under **Replace Action**, enter the domain name for the Service Provider (*mex1.TRKSMEX03.ippbx*) under **Overwrite Value**.
- In the **To** choose *Overwrite* from the pull-down menu under **Replace Action**, enter the domain name for the Service Provider (*mex1.TRKSMEX03.ippbx*) under **Overwrite Value**.
- In the **Request-Line** choose *Overwrite* from the pull-down menu under **Replace Action**; enter the domain name for the Service Provider (*mex1.TRKSMEX03.ippbx*) under **Overwrite Value**.

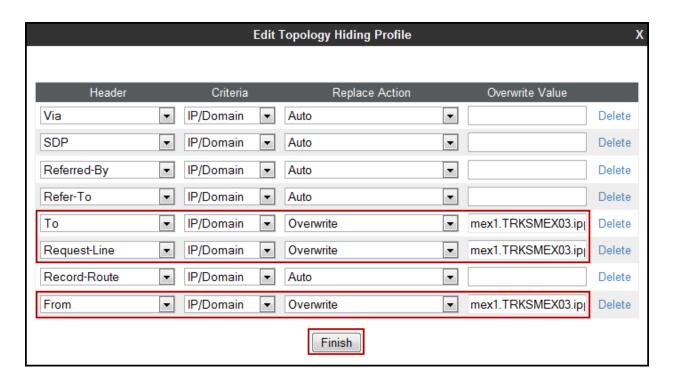

The following screen capture shows the newly created **Service\_Provider** Topology Hiding profile.

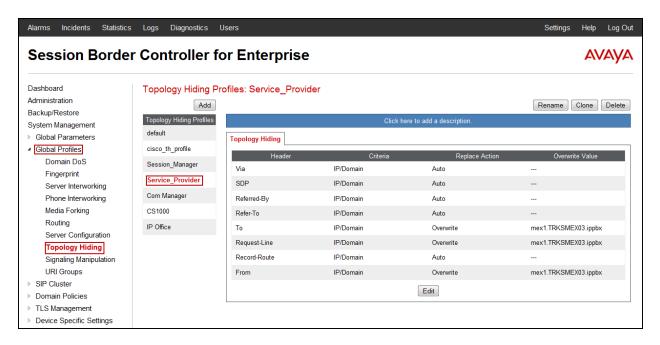

### 6.4. Domain Policies

Domain Policies allow the configuration of sets of rules designed to control and normalize the behavior of call flows, based upon various criteria of communication sessions originating from or terminating in the enterprise. Domain Policies include rules for Application, Media, Signaling, Security, etc.

In the reference configuration, two new Signaling Rules were defined. All other rules under the Domain Policies menu, linked together on End Point Policy Groups later in this section, used one of the default sets already pre-defined in the configuration. Please note that changes should not be made to any of the defaults. If changes are needed, it is recommended to create a new rule by cloning one the defaults and then make the necessary changes to the new rule.

# 6.4.1. Signaling Rules

A Signaling Rule was created in the sample configuration to remove (block) the outbound headers shown below. This rule will later be applied to the End Point Policy Group corresponding to the enterprise:

- AV-Global-Session-ID
- Alert-Info
- Endpoint-View
- P-AV-Message-ID
- P-Location
- P-Charging-Vector

The above headers are sent in SIP messages from the Communication Manager to the Avaya SBCE. These headers have no significance to the service provider, they contain private IP addresses and SIP Domains from the enterprise, which should not be propagated outside of the enterprise boundaries.

To add the Signaling Rule, select **Domain Policies** → **Signaling Rules**, click **Add** (not shown).

- Enter an appropriate name, the name *Remove\_headers* was chosen in this example.
- Click Next.

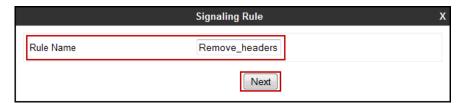

- Click **Next** on the next four tabs (not shown), leaving all fields in sections **Inbound Outbound**, **Content-Type Policies**, **QoS** and **UCDI** with their default values.
- Click **Finish** (not shown).

On the newly created **Remove\_headers** Signaling Rule, select the **Request Headers** tab to create the manipulations performed on request messages. Select **Add In Header Control**.

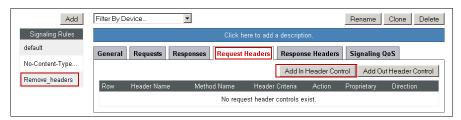

In the **Add Header Control** screen select the following:

Header Name: Alert-Info
Method Name: INVITE
Header Criteria: Forbidden
Presence Action: Remove Header

• Click Finish

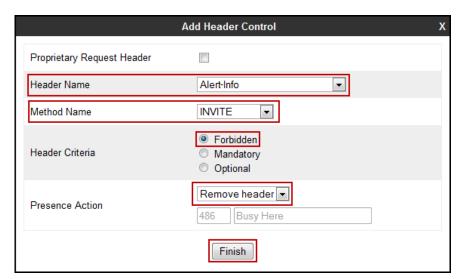

Select **Add In Header Control** as needed to configure the remaining header control rules. For these headers, make sure to check the **Proprietary Request Header** box in the **Add Header Control** tab. This will allow typing the name of the specific header on the **Header Name** box. Once completed, the **Request Headers** tab should look like the following screen.

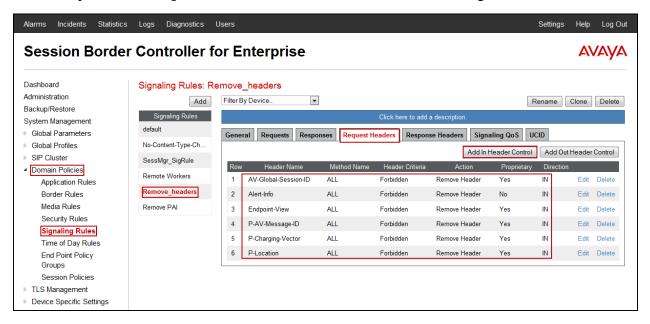

Select the **Response Headers** tab to similarly create the manipulations performed on response messages.

Select **Add In Header Control** as needed to configure the remaining header control rules. For these headers, make sure to check the **Proprietary Request Header** box in the **Add Header Control** tab. This will allow typing the name of the specific header on the **Header Name** box. Once completed, the **Response Headers** tab should look like the following screen.

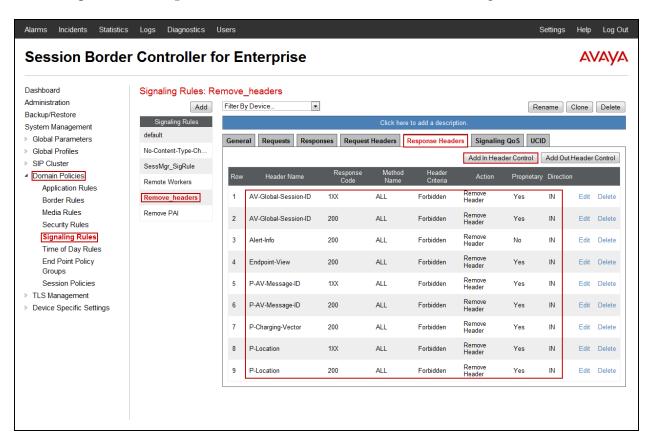

As mentioned in **Section 2.2**, Axtel included a P-Asserted-Identity (PAI) header with an "anonymous;phone-context=unknown" parameter in the 200 OK message sent from the network as a response to the INVITE sent from the enterprise for outbound calls. This parameter made the display on the enterprise extensions (calling party) change to "anonymous" once the calls was answered by the PSTN party. To avoid this, a second Signaling Rule was created to remove the PAI header from the 200 OK messages arriving from Axtel. This rule will later be applied to the End Point Policy Group corresponding to the service provider.

To add the Signaling Rule, select **Domain Policies** → **Signaling Rules**, click **Add** (not shown).

- Enter an appropriate name, the name *Remove PAI* was chosen in this example.
- Click Next.

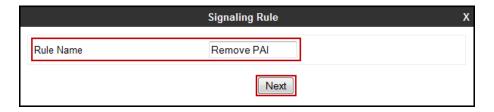

- Click Next on the next four tabs (not shown), leaving all fields in sections Inbound
  Outbound, Content-Type Policies, QoS and UCDI with their default values.
- Click **Finish** (not shown).

On the newly created **Remove PAI** Signaling Rule, select the **Response Headers** tab to create the manipulations performed on response messages. Select **Add In Header Control**.

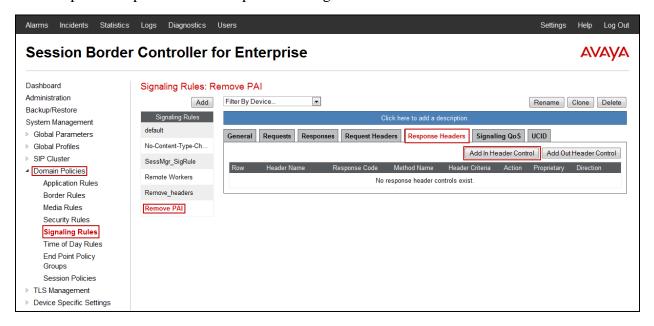

# In the Add Header Control screen select the following:

• Header Name: P-Asserted Identity

Response Code: 2XX
Method Name: INVITE
Header Criteria: Forbidden
Presence Action: Remove Header

• Click Finish

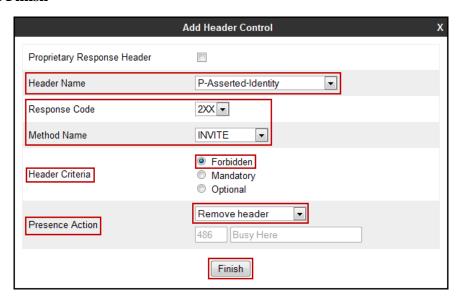

## 6.4.2. End Point Policy Groups

End Point Policy Groups associate the different sets of rules (Media, Signaling, Security, etc.) to be applied to specific SIP messages traversing through the Avaya SBCE.

To create an End Point Policy Group for the enterprise, select **Domain Policies** → **End Point Policy Groups**. Click **Add** (not shown).

- Enter an appropriate name, the name *Enterprise* was chosen in this example.
- Click **Next**.

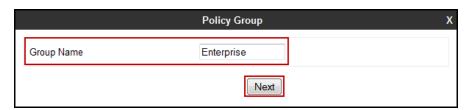

In the Policy Group tab, all fields used one of the default sets already pre-defined in the configuration, with the exception of the **Signaling Rule**, where the *Remove\_headers* rule created in **Section 6.4.1** was selected.

In the **Policy Group** screen select the following:

- Application Rule: default-trunk.
- Signaling Rule: Remove\_headers.

All other fields will default to the values shown below.

• Click Finish.

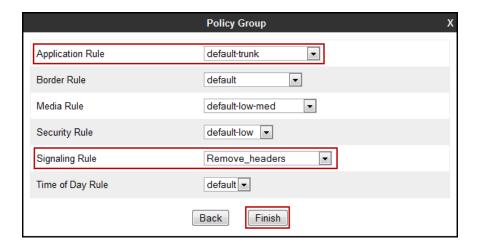

The screen below shows the newly created **Enterprise** End Point Policy Group.

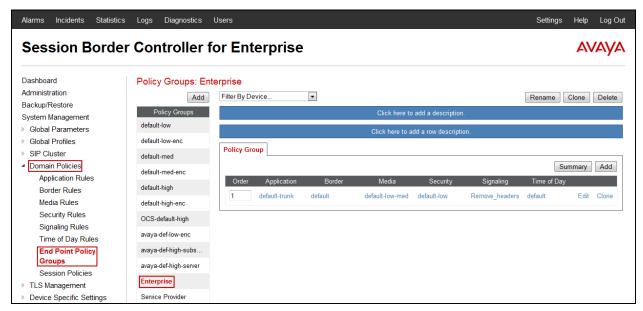

A second End Point Policy Group was created for the service provider, repeating the steps described above. Defaults were used for all fields with the exception of the **Signaling Rule**, where the **Remove PAI** Signaling Rule created in **Section 6.4.1** was selected. The name **Service Provider** was chosen in this example. The screen below shows the newly created **Service Provider** End Point Policy Group.

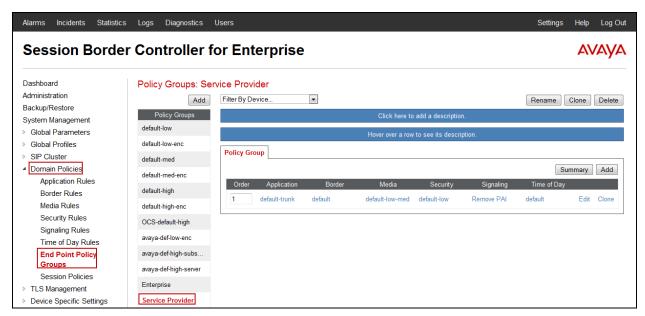

# 6.5. Device Specific Settings

The **Device Specific Settings** determine server specific parameters that determine how the device will work when deployed on the network. Among the parameters defined here are IP addresses, media and signaling interfaces, call flows, etc.

## 6.5.1. Network Management

The network configuration parameters should have been previously specified during installation of the Avaya SBCE. In the event that changes need to be made to the network configuration, they can be made here.

To view the Device Specific Settings, select **Device Specific Settings** → **Network Management**.

Under **Devices** in the center pane, select the device being managed, **Sipera** in the sample configuration. On the **Network Configuration** tab, verify or enter the network information as needed. Note that the **A1** interface is used for the internal or private side and **B1** is used for the external or public side of the Avaya SBCE.

Only the IP addresses highlighted in a red bracket are relevant to the SIP Trunk configuration settings covered under these Application Notes.

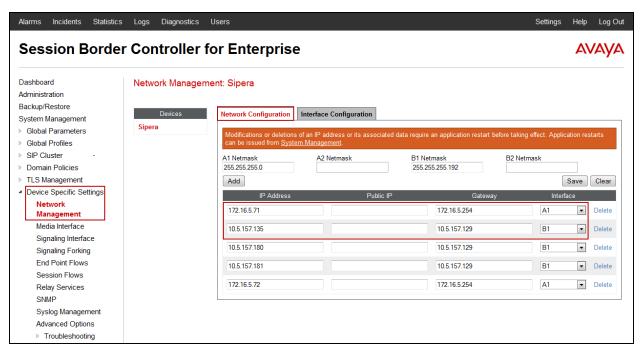

On the Interface Configuration tab, click the **Toggle** control for interfaces **A1** and **B1** to change the status to **Enabled**. It should be noted that the default state for all interfaces is **disabled**, so it is important to perform this step or the Avaya SBCE will not be able to communicate on any of its interfaces.

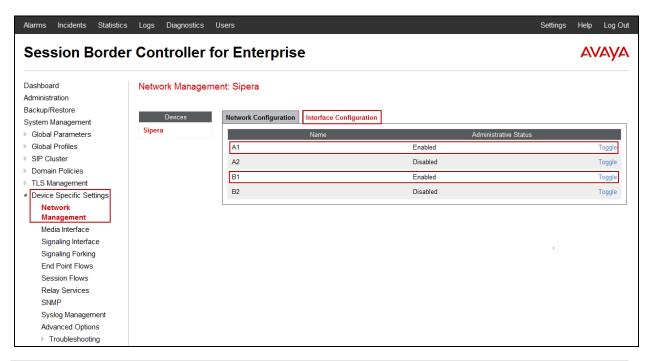

**Note**: some customer deployments may use a router, firewall or some other kind of network device between the Avaya SBCE and the service provider's network. These customers may decide to assign IP addresses to the public and private sides of the Avaya SBCE that are both in the same private subnet of the enterprise. In these particular cases, the same physical interface (A1, for example) can be assigned to both the private and public sides of the Avaya SBCE. The rest of the configuration process, like the creation of separate Media Interfaces, Signaling Interfaces, etc. as specified in the next sections of this document still remains the same.

#### 6.5.2. Media Interface

Media Interfaces were created to specify the IP address and port range in which the Avaya SBCE will accept media streams on each interface. Packets leaving the interfaces of the Avaya SBCE will advertise this IP address and one of the ports in this range as the listening IP address and port in which it will accept media from the Call or Trunk Server.

To add the Media Interface in the enterprise direction, select **Device Specific Settings** → **Media Interface**. Click **Add** (not shown).

- Enter an appropriate name, the name *Private\_med* was chosen in this example.
- Select 172.16.5.71 from the IP Address drop-down menu, this is the inside or private IP Address of the Avaya SBCE.
- The **Port Range** was left at the default values of *35000-40000*.
- Click Finish.

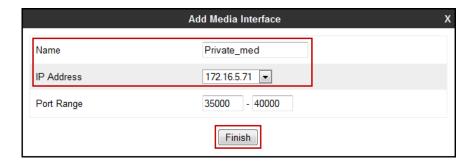

A second Media Interface facing the public network side was similarly created with the name **Public\_med**, as shown below. Under **IP Address**, select *10.5.157.135*, this is the outside or public IP Address of the Avaya SBCE. The **Port Range** was left at the default values.

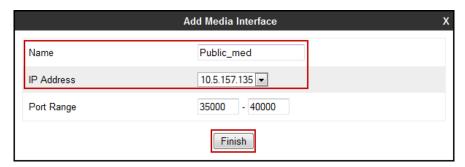

The following screen capture shows the newly created **Media Interfaces**.

Only the Media Interfaces highlighted in a red bracket are relevant to the SIP Trunk configuration settings covered under these Application Notes.

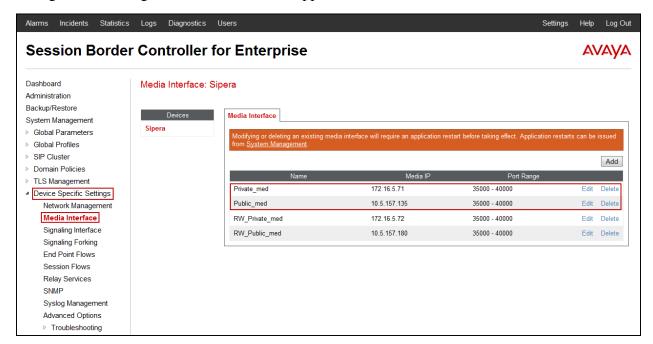

### 6.5.3. Signaling Interface

Signaling Interfaces are created to specify the IP addresses and ports in which the Avaya SBCE will listen for signaling traffic in both the inside and outside networks.

To add the Signaling Interface in the enterprise direction, select **Device Specific Settings** → **Signaling Interface**. Click **Add** (not shown).

- Enter an appropriate name, the name *Private\_sig* was chosen in this example.
- Select 172.16.5.71 from the IP Address drop-down menu, this is the inside or private IP Address of the Avaya SBCE.
- Enter *5060* for **TCP Port**.
- Click Finish.

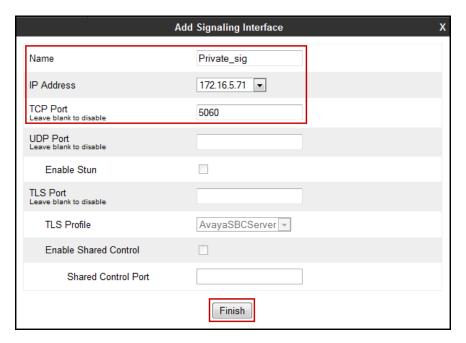

A second Signaling Interface with the name **Public\_sig** facing the public network side was similarly created. Under **IP Address**, select *10.5.157.135*, this is the outside or public IP Address of the Avaya SBCE. Under **UDP Port**, enter *5060* since this is the protocol and port used by the Avaya SBCE to listen to the service provider's SIP traffic.

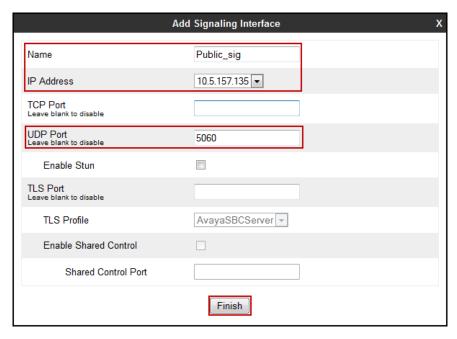

The following screen capture shows the newly created **Signaling Interfaces**.

Only the Signaling Interfaces highlighted in a red bracket are relevant to the SIP Trunk configuration settings covered under these Application Notes.

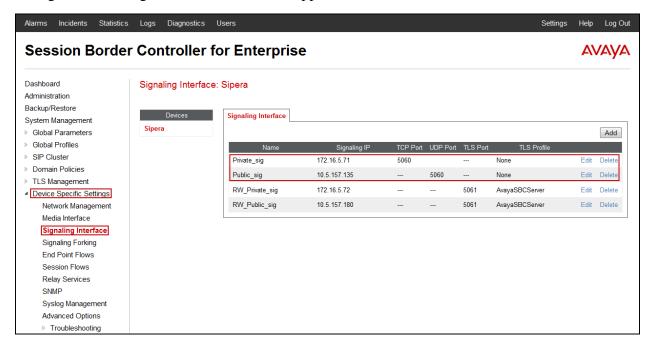

#### 6.5.4. End Point Flows

When a packet is received by Avaya SBCE, the content of the packet (IP addresses, URIs, etc.) is used to determine which flow it matches. Once the flow is determined, the flow points to a policy group which contains several rules concerning processing, privileges, authentication, routing, etc. Once routing is applied and the destination endpoint is determined, the policies for this destination endpoint are applied. The context is maintained, so as to be applied to future packets in the same flow. The following screen illustrates the flow through the Avaya SBCE to secure a SIP Trunk call.

The **End-Point Flows** define certain parameters that pertain to the signaling and media portions of a call, whether it originates from within the enterprise or outside of the enterprise.

To create the call flow toward the Service Provider SIP trunk, from the **Device Specific Settings** → **End Point Flows**, then select the **Server Flows** tab. Click **Add** (not shown).

- Name: SIP Trunk Flow.
- Server Configuration: Service Provider.
- URI Group: \*
- Transport: \*
- Remote Subnet: \*
- Received Interface: Private sig.
- Signaling Interface: Public\_sig.
- Media Interface: Public\_med.
- End Point Policy Group: Service Provider.
- **Routing Profile:** *Route\_to\_CM* (Note that this is the reverse route of the flow).
- Topology Hiding Profile: Service Provider.
- File Transfer Profile: None.
- Click Finish.

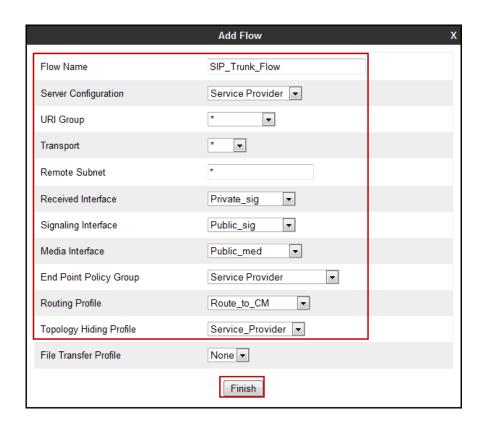

To create the call flow toward Communication Manager, from the **Device Specific Settings** → **End Point Flows**, then select the **Server Flows** tab. Click **Add** (not shown)

• Name: Comm\_Manager\_Flow.

• Server Configuration: Com Manager.

URI Group: \* Transport: \*

• Remote Subnet: \*

Received Interface: Public\_sig.Signaling Interface: Private\_sig.

• Media Interface: *Private\_med*.

• End Point Policy Group: Enterprise.

• **Routing Profile:** *Route\_to\_SP* (Note that this is the reverse route of the flow).

• Topology Hiding Profile: Com Manager.

• File Transfer Profile: None.

• Click Finish.

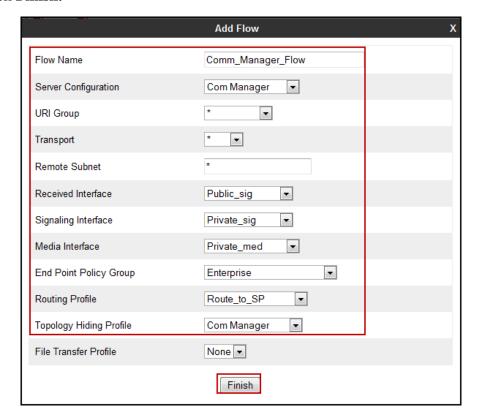

The following screen capture shows the newly created **Server Flows**.

Only the Server Flows highlighted in a red bracket are relevant to the SIP Trunk configuration settings covered under these Application Notes.

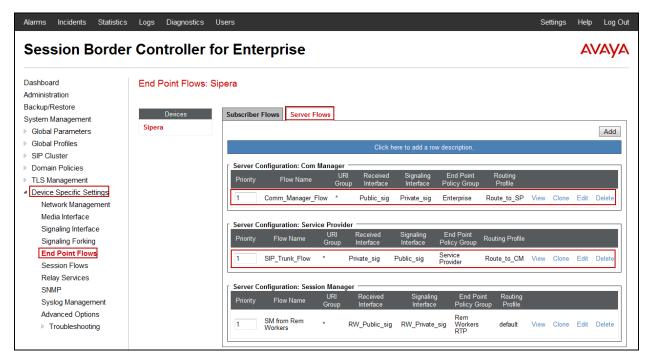

# 7. Axtel SIP Trunk Configuration

To use Axtel's SIP Trunk service, a customer must request the service from Axtel using the established sales processes. The process can be started by contacting Axtel via the corporate web site at: <a href="http://www.axtel.mx/">http://www.axtel.mx/</a> and requesting information.

During the signup process, Axtel will require that the customer provide the public IP address used to reach the Avaya SBCE at the edge of the enterprise. Axtel will provide the IP address of the SIP proxy/SBC, Direct Inward Dialed (DID) numbers to be assigned to the enterprise, SIP Trunk Registration (Dynamic) information, etc. This information is used to complete the Communication Manager and the Avaya SBCE configuration discussed in the previous sections.

# 8. Verification and Troubleshooting

This section provides verification steps that may be performed in the field to verify that the solution is configured properly. This section also provides a list of commands that can be used to troubleshoot the solution.

# 8.1. General Verification Steps

- Verify that endpoints at the enterprise site can place calls to the PSTN and that the call
  remains active for more than 35 seconds. This time period is included to verify that
  proper routing of the SIP messaging has satisfied SIP protocol timers.
- Verify that endpoints at the enterprise site can receive calls from the PSTN and that the call can remain active for more than 35 seconds.
- Verify that the user on the PSTN can end an active call by hanging up.
- Verify that an endpoint at the enterprise site can end an active call by hanging up.

# 8.2. Avaya Aura® Communication Manager Verification

The following commands can be entered in the Communication Manager SAT terminal to verify the SIP trunk functionality:

- **list trace station** <extension number> Traces calls to and from a specific station.
- **list trace tac** <trunk access code number> Trace calls over a specific trunk group.
- **status signaling-group** < signaling group number> Displays signaling group service state.
- **status trunk** <trunk group number> Displays trunk group service state.
- **status station** <extension number>
  Displays signaling and media information for an active call on a specific station.

# 8.3. Avaya Session Border Controller for Enterprise Verification

There are several links and menus located on the taskbar at the top of the screen of the web interface that can provide useful diagnostic or troubleshooting information.

Alarms: Provides information about the health of the Avaya SBCE.

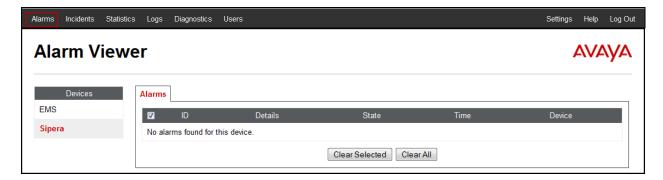

**Incidents**: Provides detailed reports of anomalies, errors, policies violations, etc.

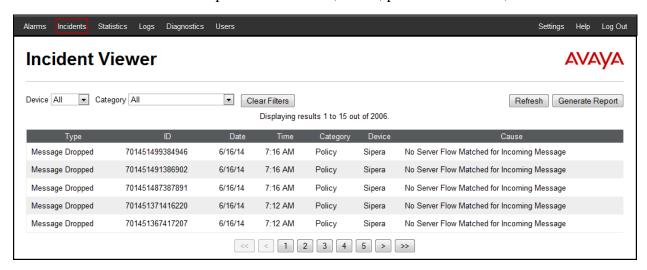

**Diagnostics**: This screen provides a variety of tools to test and troubleshoot the network connectivity of the Avaya SBCE.

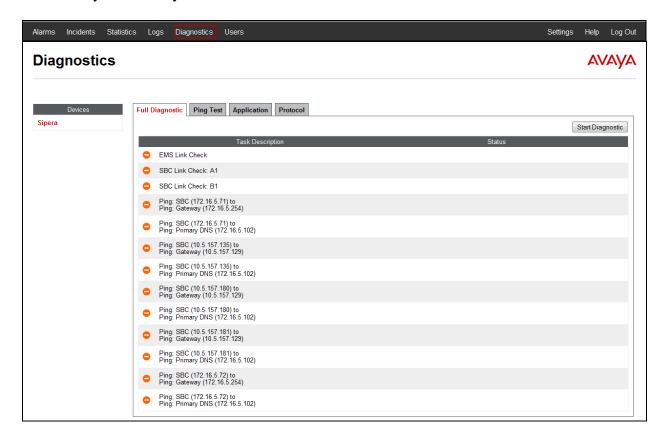

Additionally, the Avaya SBCE contains an internal packet capture tool that allows the capture of packets on any of its interfaces, saving them as *pcap* files. Navigate to **Device Specific Settings**  $\rightarrow$  **Troubleshooting**  $\rightarrow$  **Trace**. Select the **Packet Capture** tab, set the desired configuration for the trace and click **Start Capture**.

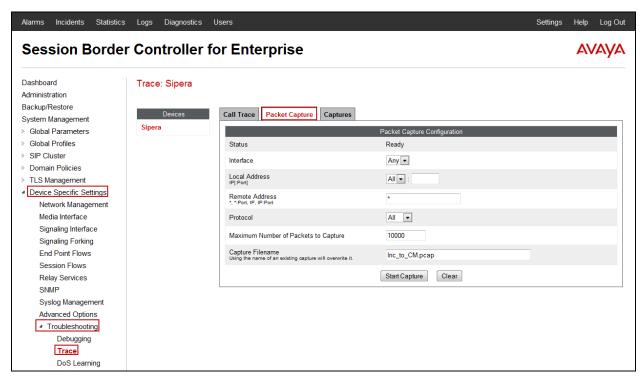

Once the capture is stopped, click the **Captures** tab and select the proper *pcap* file. Note that the date and time is appended to the filename specified previously. The file can now be saved to the local PC, where it can be opened with an application such as Wireshark.

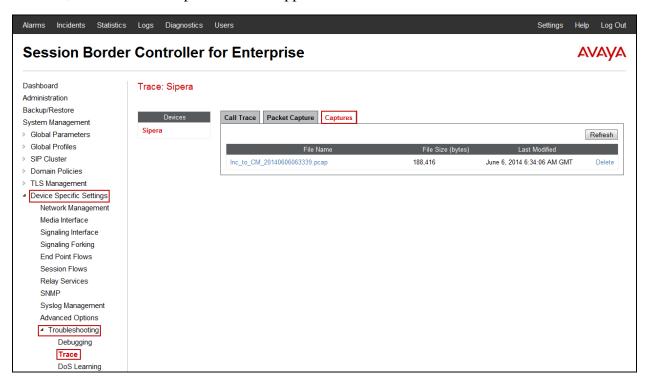

# 9. Conclusion

These Application Notes describe the procedures required to configure Avaya Aura® Communication Manager 6.3 and Avaya Session Border Controller for Enterprise 6.2, to connect to the Axtel SIP Trunk service, as shown in **Figure 1**.

Interoperability testing of the sample configuration was completed with successful results for all test cases with the exception of the observations/limitations described in **Section 2.2.** 

### 10. References

This section references the documentation relevant to these Application Notes. Additional Avaya product documentation is available at <a href="http://support.avaya.com">http://support.avaya.com</a>.

- [1] Administering Avaya Aura® Communication Manager, Release 6.3, June 2014, Document Number 03-300509.
- [2] Avaya Aura® Communication Manager Feature Description and Implementation, Release 6.3, June 2014, Document Number 555-245-205.
- [3] Installing Avaya Session Border Controller for Enterprise, Release 6.2, June 2013
- [4] Administering Avaya Session Border Controller for Enterprise, Release 6.2, January 2014
- [5] Avaya Session Border Controller for Enterprise Release Notes. Release 6.2. FP1, December 2013
- [6] Administering Avaya one-X® Communicator, Release 6.2, December 2013.
- [7] Using Avaya one-X® Communicator, Release 6.2, December 2013.
- [8] RFC 3261 SIP: Session Initiation Protocol, <a href="http://www.ietf.org/">http://www.ietf.org/</a>.
- [9] RFC 2833 RTP Payload for DTMF Digits, Telephony Tones and Telephony Signals, http://www.ietf.org/

.

# 11. Appendix A

Signaling Manipulation script created in **Section 6.3.4** of the Avaya SBCE configuration, and included on the Trunk Server profile configuration, **Section 6.3.5**:

#### ©2014 Avaya Inc. All Rights Reserved.

Avaya and the Avaya Logo are trademarks of Avaya Inc. All trademarks identified by ® and TM are registered trademarks or trademarks, respectively, of Avaya Inc. All other trademarks are the property of their respective owners. The information provided in these Application Notes is subject to change without notice. The configurations, technical data, and recommendations provided in these Application Notes are believed to be accurate and dependable, but are presented without express or implied warranty. Users are responsible for their application of any products specified in these Application Notes.

Please e-mail any questions or comments pertaining to these Application Notes along with the full title name and filename, located in the lower right corner, directly to the Avaya DevConnect Program at <a href="mailto:devconnect@avaya.com">devconnect@avaya.com</a>.